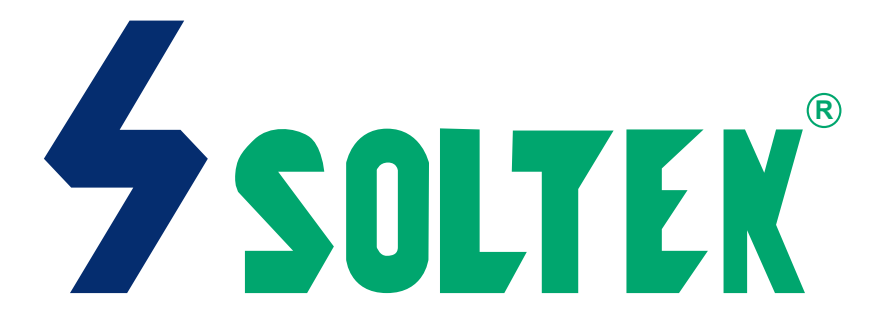

# **SL-75KIV**

# **USER MANUAL V1.2**

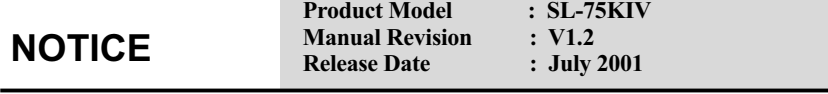

**This Users' Guide & Technical Reference is to help system<br>manufacturers and end-users set up and install the mainb** manufacturers and end-users set up and install the mainboard.

 Every effort has been made to ensure that the information in this manual is accurate. Soltek Computer Inc. is not responsible for printing or clerical errors. Information in this document is subject to change without notice and does not represent a commitment on the part of Soltek Computer Inc.

No part of this manual may be reproduced, transmitted, translated into any language in any form or by any means, electronic or mechanical, including photocopying and recording, for any purpose without the express written permission of Soltek Computer Inc. Companies and products mentioned in this manual are for identifi-

cation purpose only. Product names appearing in this manual may or may not be registered trademarks or copyrights of their respective companies.

 Soltek Computer inc. Provides this manual "As is " without warranty of any kind, either express or implied, including but not limited to the implied warranties or conditions of merchantability or fitness for a particular purpose. In no event shall Soltek Computer inc. be liable for any loss or profits, loss of business, loss of use or data, interruption of business, or for indirect, special, incidental, or consequential damages of any kind, even if Soltek Computer inc. has been advised of the possibility of such damages arising from any defect or error in this manual or product.

#### **Copyright © 2001 Soltek Computer Inc. All Rights Reserved.**

• VIA, KT-133A, VT8363A and VT82C686B are trademarks of VIA Corporation.

# **SOLTEK AROUND THE WORLD**

# **SOLTEK COMPUTER INC.**

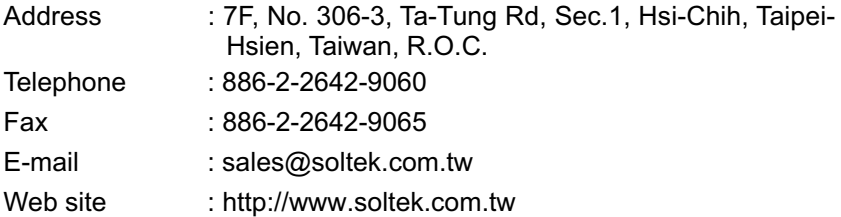

# **SOUL TECHNOLOGY EUROPE B.V.**

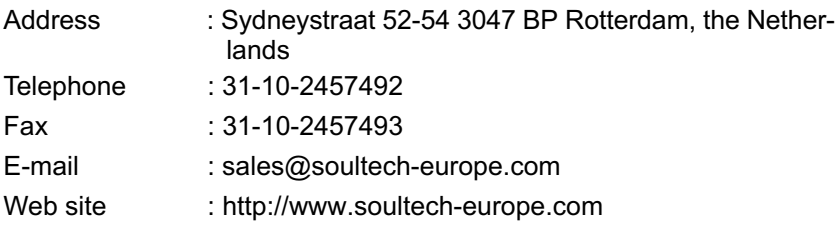

# **C O N T E N T**

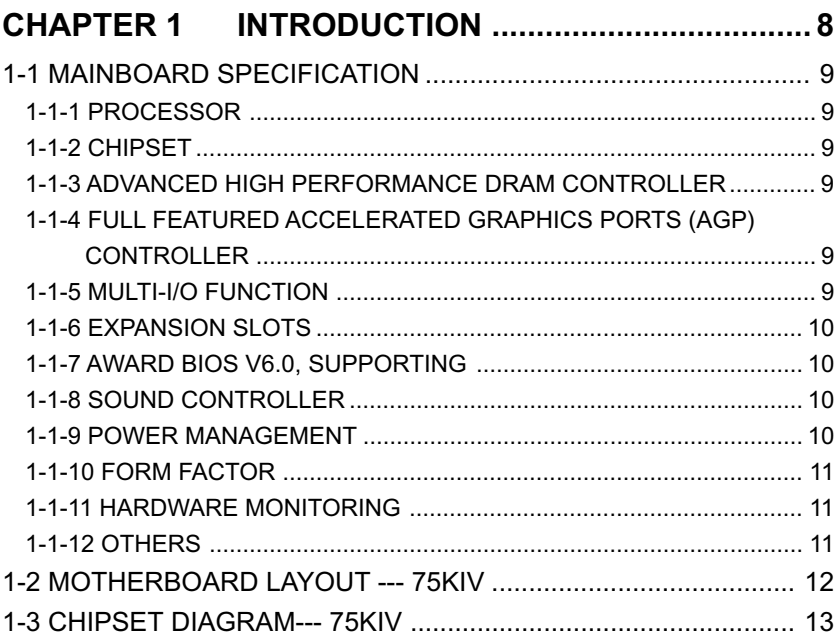

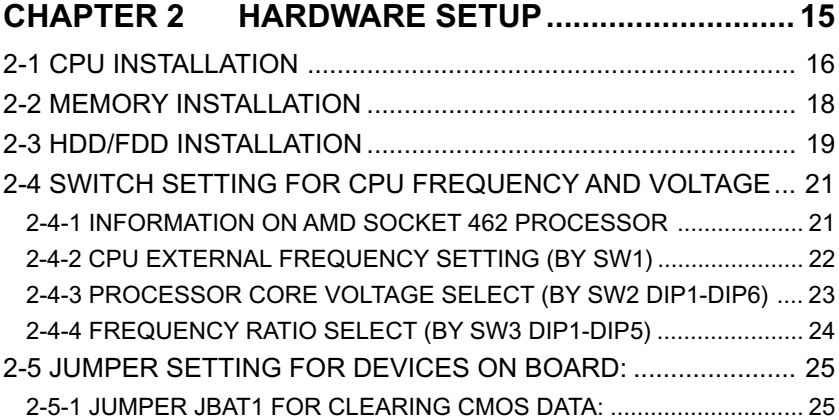

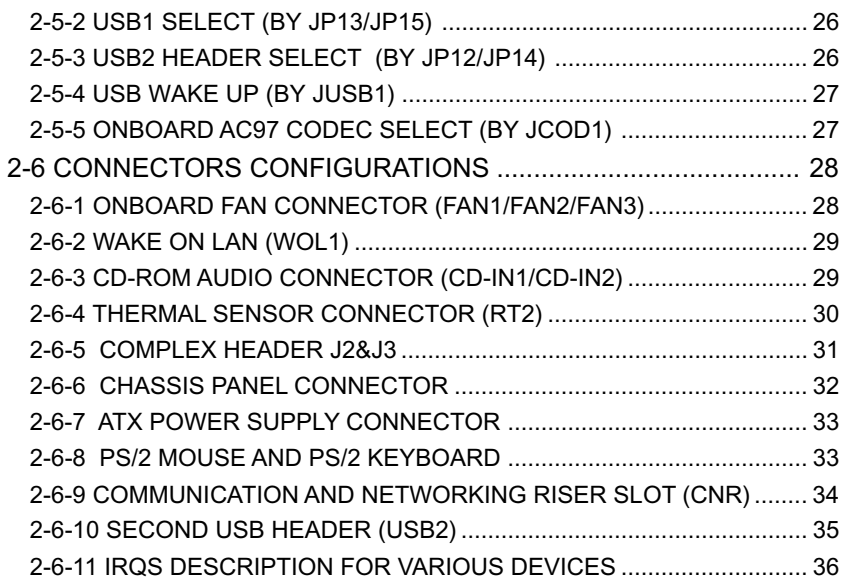

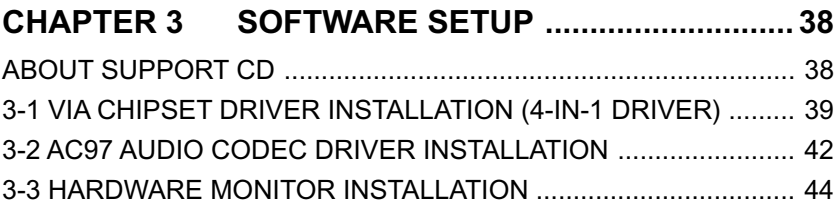

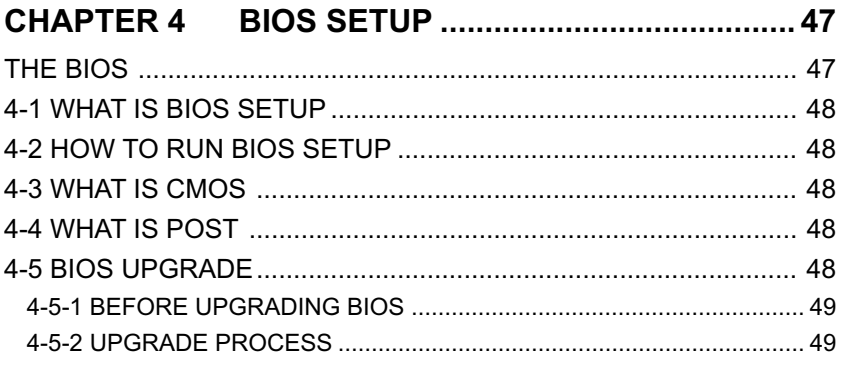

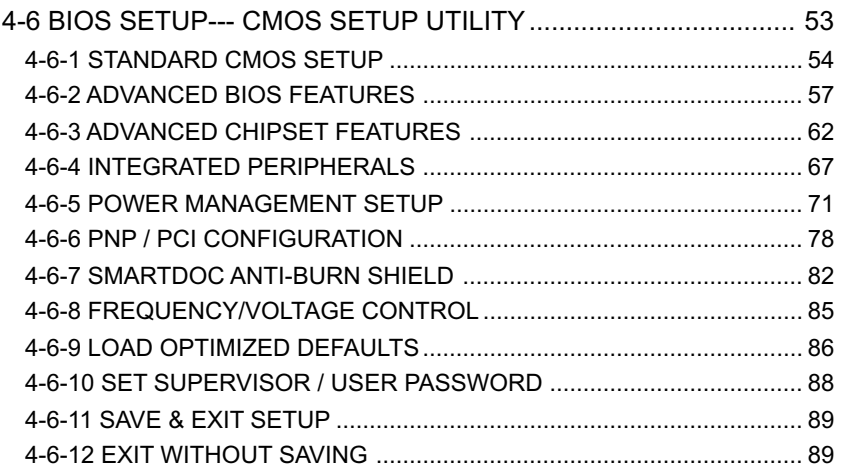

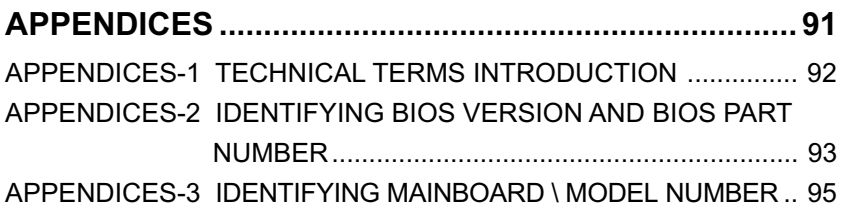

## **ITEMLIST CHECKUP**

- **Motherboard**
- Support CD
- User's Manual
- Bundled Bonus Pack CD
- Bundled Bonus Pack Manual
- Temperature Sensor Cable
- ATA66/100 IDE Cable
- □ RS232 Cable
- **X** FDD Cable

# <span id="page-7-0"></span>*CHAPTER 1 INTRODUCTION*

• This chapter briefly introduces the characteristics of this mainboard. It includes the information regarding the chipset, CPU types, built-in functions and layout. Users will have more ideas about mainboards after reading this chapter.

## **THIS CHAPTER CONTAINS THE FOLLOWING TOPICS :**

- 1-1 > MAINBOARD SPECIFICATION
- 1-2  $\overset{\circ}{\gg}$  MAINBOARD LAYOUT
- 1-3 **DIAGRAM**

# <span id="page-8-0"></span>**1-1 MAINBOARD SPECIFICATION**

# **1-1-1 PROCESSOR**

- Supporting AMD Athlon Thunderbird processors up to 1.5GHz.
- Supporting AMD Athlon Duron processors up to 1.2GHz.
- Supporting AMD Athlon4 processors.
- Supporting processor VID (voltage ID) and FID (frequency ID) auto detection.
- Supporting AMD Athlon processor with 200 and 266MHz Front Side bus.

# **1-1-2 CHIPSET**

- North Bridge VIA VT8363A (KT-133A) system controller High Performance Athlon CPU Interface.
- South Bridge VIA VT82C686B.

# **1-1-3 ADVANCED HIGH PERFORMANCE DRAM CONTROLLER**

- Supporting PC133 and PC100 SDRAM and Virtual Channel Memory (VCM) SDRAM up to 3 DIMMs.
- 64-bit data width and 3.3V DRAM interface.
- Supporting up to 1.5 GB memory space.
- Supporting Different DRAM types used in mixed combinations.
- PCI-2.2 compliant, 32 bit 3.3V PCI interface with 5V tolerant inputs.

# **1-1-4 FULL FEATURED ACCELERATED GRAPHICS PORTS (AGP) CONTROLLER**

- Synchronous and pseudo-synchronous with the host CPU bus with optimal skew control PCI AGP Mode 33MHz/66MHz/100MHz DDR 3x synchronous.
- Supporting 66MHz 1x, 2x and 4x modes for AD and SBA signaling.
- AGP v2.0 compliant.

# **1-1-5 MULTI-I/O FUNCTION**

- Two UARTs for complete Serial Ports.
- One dedicated IR connector supporting:

 --A third serial port dedicated to IR function either through the two complete serial ports or the third delicated port Infrared-IrDA (HPSIR) and ASK( Amplitude Shift

Keyed) IR.

#### <span id="page-9-0"></span>*75KIV*

- Multi-mode parallel connector supporting: --Standard mode, ECP and EPP.
- Floppy Disk connector supporting:
	- --Two FDDs with drive swap function.
- Universal Serial Bus connector supporting:
	- --USB v1.1 and Intel Universal HCI v1.1 compatible.
	- --2 built-in USB connectors, in addition to one internal USB header which requires a USB cable to support 2 more optional USB ports.
- PS/2 keyboard connector.
- PS/2 Mouse connector.

# **1-1-6 EXPANSION SLOTS**

- Three PCI bus Master slots.
- One CNR slot.
- One AGP 4x mode slot.
- Three DIMM slots.

# **1-1-7 AWARD BIOS V6.0, SUPPORTING**

- Plug & Play V1.0.
- Flash Memory for easy upgrade.
- Year 2000 compliant.
- BIOS writing protection.
- SMARTDOC ANTI-BURN SHIELD.
- RedStorm Overclocking Tech.

# **1-1-8 SOUND CONTROLLER**

• SoundBlaster Pro Hardware and Direct Sound Ready AC97 Digital Audio Controller with Codec onboard.

# **1-1-9 POWER MANAGEMENT**

- ACPI 1.0 compliant (Advanced Configuration and Power Interface).
- APM V1.2 compliant (Advanced power management).
- Supporting ACPI suspend STR mode (Suspend To RAM) and POS mode (Power On Suspend).
- Supporting Wake On LAN (WOL) & Wake On Modem.
- Supporting real time clock (RTC) with date alarm, month alarm, and cen

<span id="page-10-0"></span>tury field.

• Supporting USB boot-up Function.

#### **1-1-10 FORM FACTOR**

- Micro ATX form factor, 4 layer PCB.
- Motherboard size: 21.0cm x 24.3cm.

## **1-1-11 HARDWARE MONITORING**

- Programmable control, status, to provide monitoring and alarm for flexible desktop management of hardware temperature. (software included in support CD)
- 5 positive voltage statuses monitoring.
- 2 temperature statuses monitoring.
- 2 fan speeds statuses monitoring.

## **1-1-12 OTHERS**

• Clock generator supporting 1 MHz linear clock setting.

# <span id="page-11-0"></span>**1-2 MOTHERBOARD LAYOUT --- 75KIV**

• Default Setting: 100MHz CPU External clock.

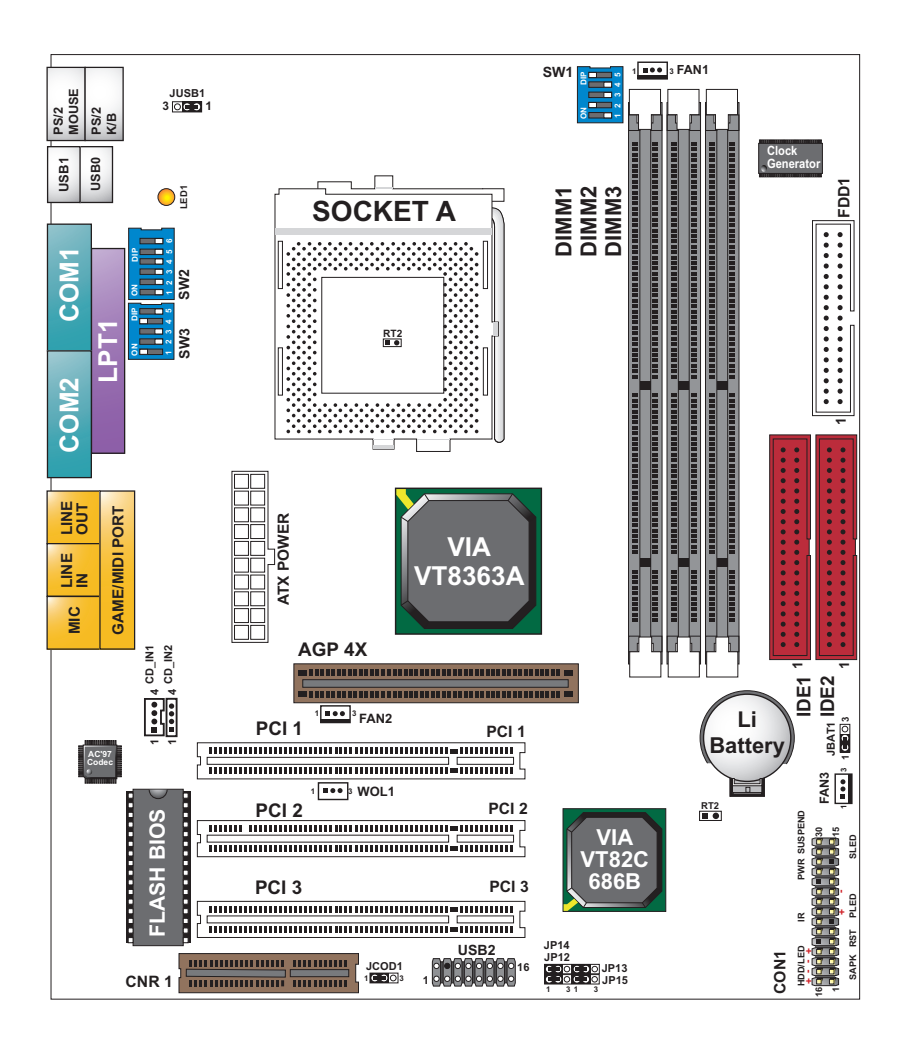

# <span id="page-12-0"></span>**1-3 CHIPSET DIAGRAM--- 75KIV**

• The KT-133A / VT82C686B chipset is a high performance, cost-effective and energy efficient system controller for the implementation of AGP / PCI / CNR desktop personal computer system based on 64-bit Socket-A (AMD Athlon) processors.

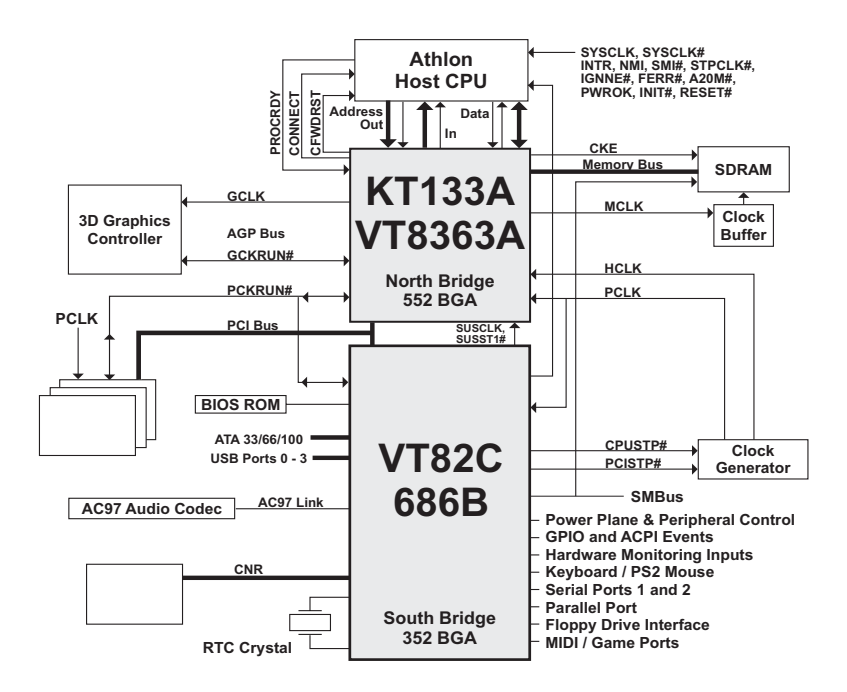

**Diagram of KT133A System Block Using the VT82C686B South Bridge**

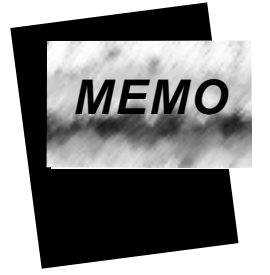

# <span id="page-14-0"></span>*CHAPTER 2 HARDWARE SETUP*

#### **ATTENTION !!!**

- **1. Please refer to your processor installation or other documentation attached with your CPU for more detailed installing instruction.**
- **2. Installing a heat sink and cooling fan is necessary for proper heat dissipation from your CPU. Incorrect installation may result in overheating and damage of your CPU.**
- **3. Before changing the setting of CPU Vcore from BIOS program, user SHOULD make sure of correct specification both of CPU CLOCK and RATIO. Incorrect setting may cause damage to your CPU.**

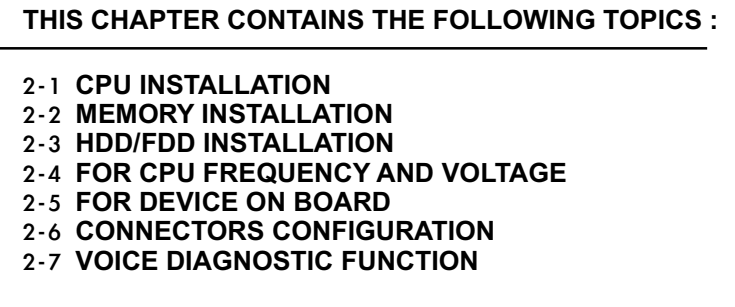

#### <span id="page-15-0"></span>*75KIV* **2-1 CPU INSTALLATION**

#### *WARNING:*

- *Make sure that +5V DCV and +3.3 DCV capabilities of your power supply are suitable for the processor.*
- *Any attempt to operate the AMD Athlon or Duron processor without a suitable cooling Fan will damage the processor and other components.*

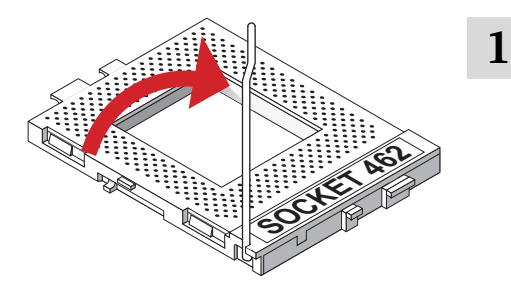

• Pull out the lever from the socket, and then raise the lever up to a 90-degree angle.

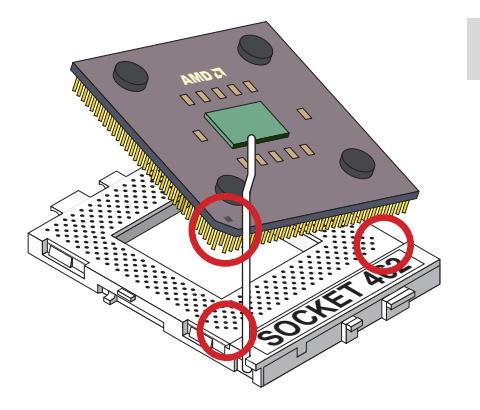

• Take notice of the red circles as shown below. While inserting the CPU into the socket, you can find out there is a definite pin orientation for CPU and socket. *2*

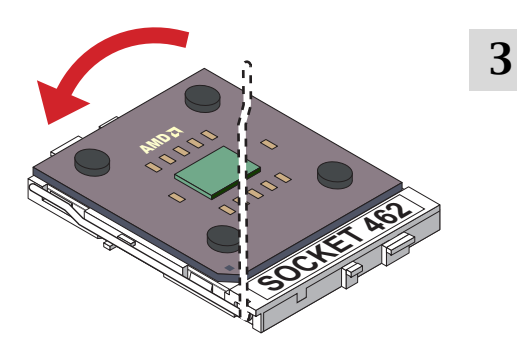

• Make sure that the CPU is placed into the socket tightly. Then lower down the lever to complete the CPU installation.

# <span id="page-17-0"></span>**2-2 MEMORY INSTALLATION**

#### *WARNING!!!*

- *Make sure to unplug your power supply before adding or removing memory modules or other system components. Failure to do so may cause severe damage to both your mainboard and expansion cards.*
- *Be careful when inserting or removing DIMM. Forcing a DIMM in or out of a socket improperly may damage the memory module or the socket. Some DIMMs which contain EDO or FTP DRAM are incompliant with the mainboard. The M/B supports 3. 3V true SDRAM DIMMs only.*

#### **Installing DIMM**

- Make sure you have the correct memory module type for your mainboard.
- Insert the module(s) as shown below, DIMMs have 168-pins and two notches that will be matched by the onboard DIMM socket. Memory modules are installed by inserting them straight into the slot until they "click" in the right place. They only fit in one direction, so do not force them in by a wrong direction.

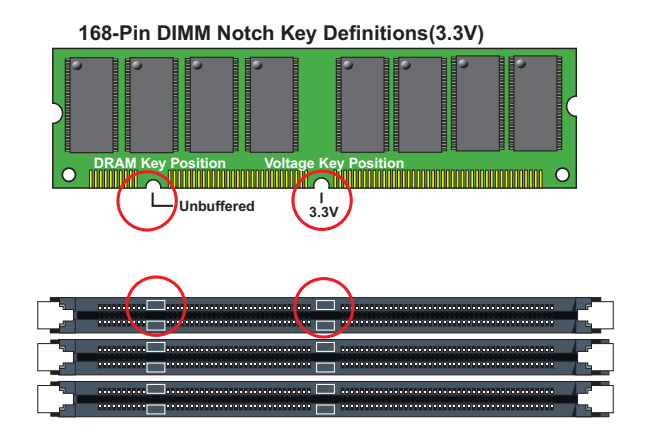

#### **Removing DIMM**

• Press down the holding clips on both sides of a DIMM socket and the module will be released from it.

# <span id="page-18-0"></span>**2- 3 HDD/FDD INSTALLATION**

• To install HDD (Hard Disk Drive), you may connect the cable's blue connector to the mainboard's primary (IDE1) or secondary IDE connector, and then connect the gray connector to your slave device and the black connector to your master device. If you install two hard disks , you must configure the second drive to Slave mode by setting its jumper accordingly. Please refer to your hard disk documentation for the jumper settings.

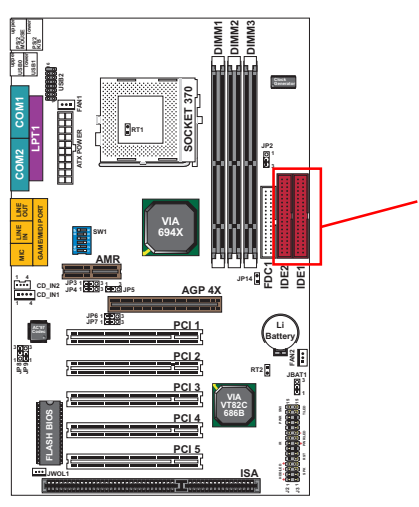

#### **Hard Disk Drive Connector:** Orient the red line on the IDE ribbon cable to Pin1.

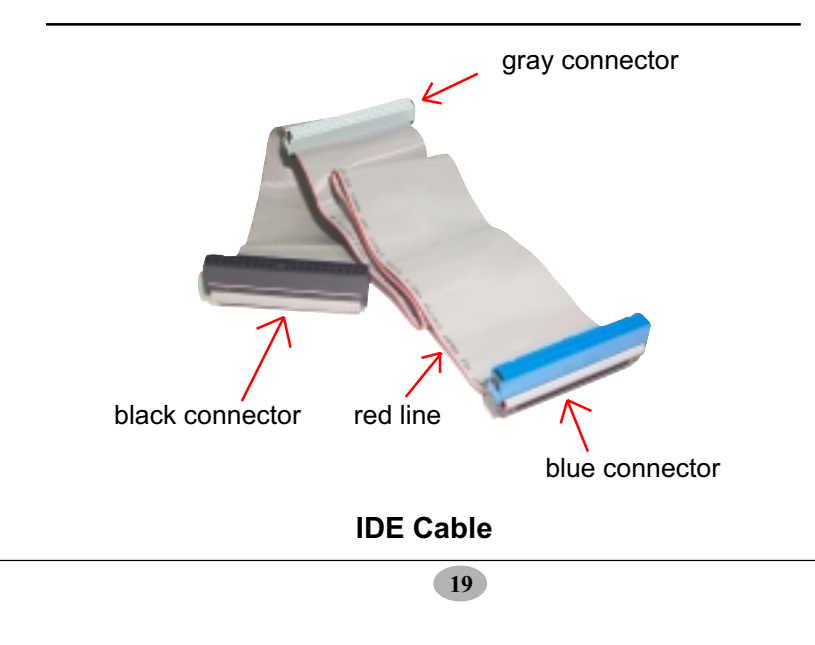

**•** To install FDD (Floppy Disk Drive), connect the end with single connector to the mainboard, and connect other end with two connectors to the floppy drives.

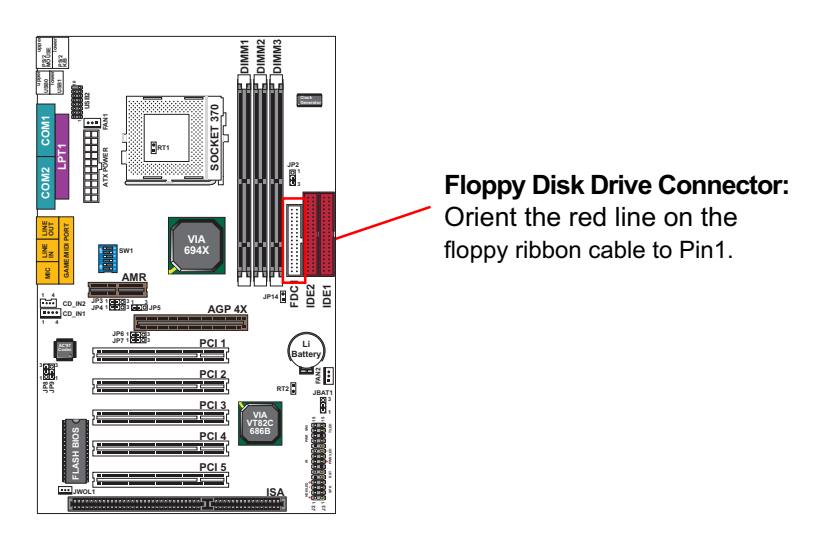

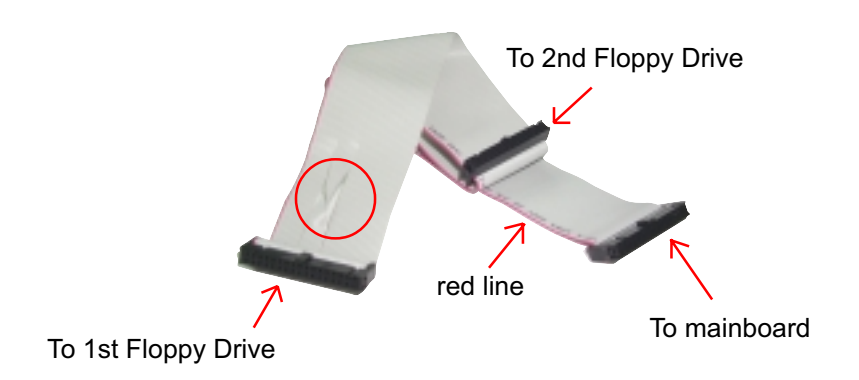

### **FDD Cable**

# <span id="page-20-0"></span>**2-4 SWITCH SETTING FOR CPU FREQUENCY AND VOLTAGE**

## **2-4-1 INFORMATION ON AMD SOCKET 462 PROCESSOR**

• On the AMD socket 462 processor, you can find a codified identification marking which is to provide useful information about the CPU. The marking is interpreted as bellow:

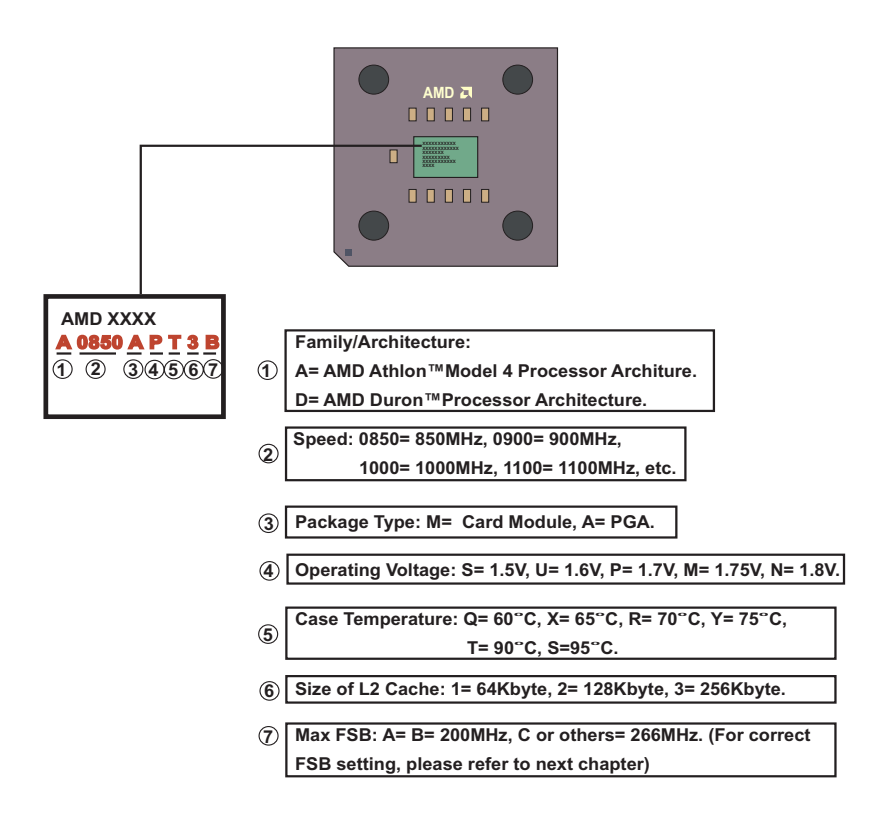

# <span id="page-21-0"></span>**2-4-2 CPU EXTERNAL FREQUENCY SETTING (BY SW1)**

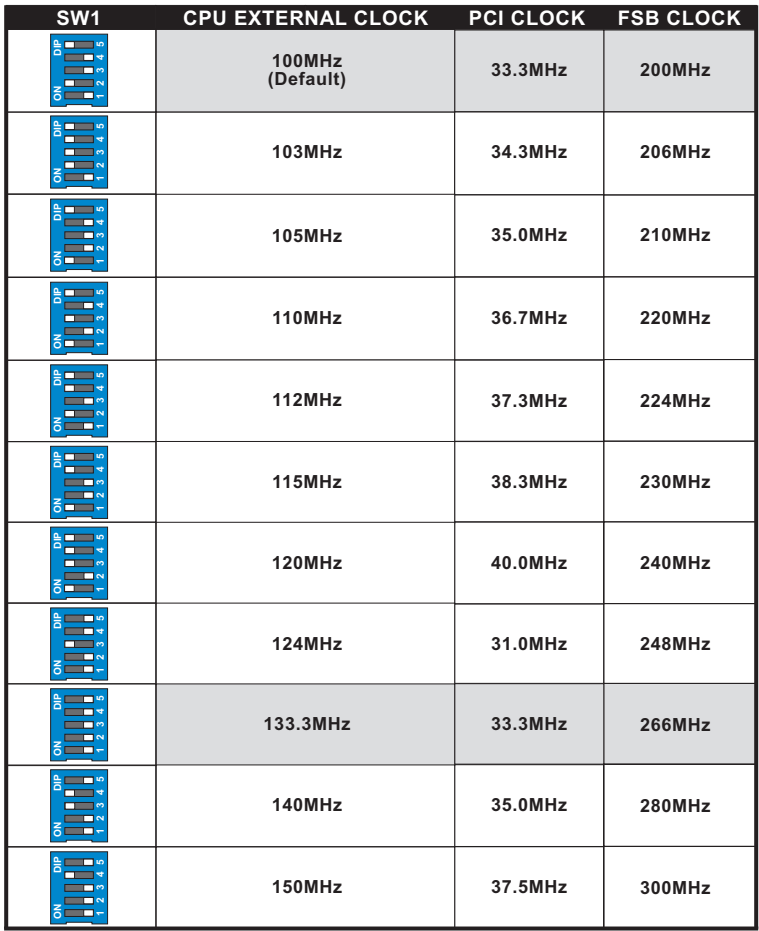

#### *IMPORTANT:*

- *You may figure out the correct processor type by processor's OPN (Ordering Part Numbers). Correct CPU external frequency is key to ensure reliability of your system.*
- *Incorrect CPU external frequency or overclocking might cause unstable performance, so we strongly recommend to leave "SW1" at default setting or legal operation.*

### <span id="page-22-0"></span>**2-4-3 PROCESSOR CORE VOLTAGE SELECT (BY SW2 DIP1- DIP6)**

• SW2 DIP1-DIP6 allow you to adjust processor core voltage manually, **we recommended to leave SW2 DIP1 at default, the default means the correct processor core voltage is generated according to CPU's VID.**

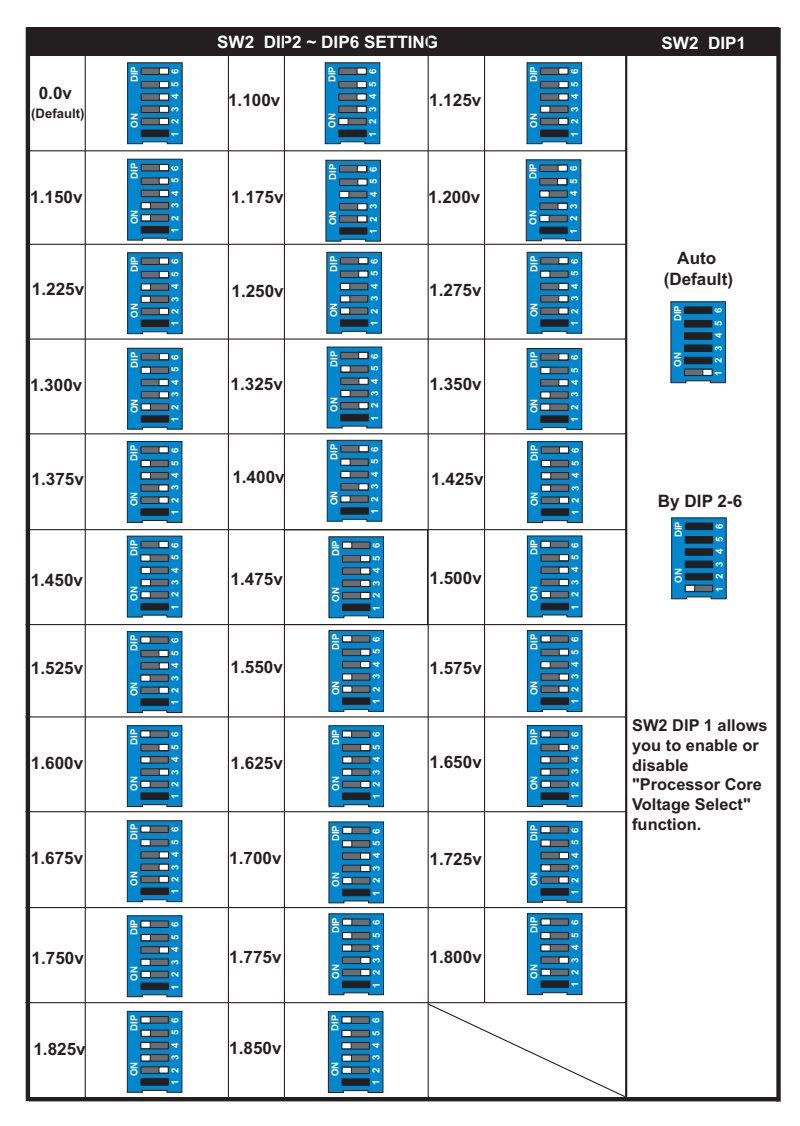

**23**

#### <span id="page-23-0"></span>*75KIV*

### **2-4-4 FREQUENCY RATIO SELECT (BY SW3 DIP1-DIP5)**

- The AMD Athlon and Duron processors provide four Frequency ID signals (FID) respectively via DIP 1 to DIP4 of SW3 for the system controller to specify the SYSTCLK multiplier at which the processor core operates. Normally, the multiplier (or bus ratio) is detected automatically by FID. Therefore, if the processor does not support the function, then "Bus Ratio" can not be selected.
- When JP17 is "ON", LED "LED1" will be on. It means that bus ratio select function is enabled. So as long as your CPU supports bus ratio select function, then the bus ratio can be selected by users.

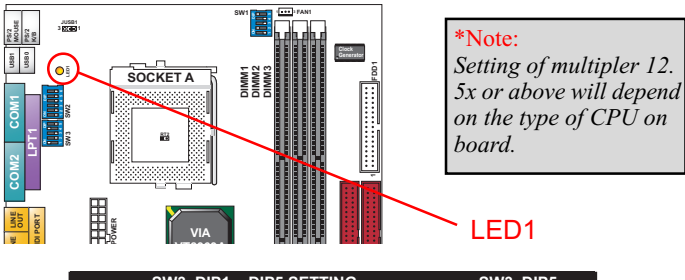

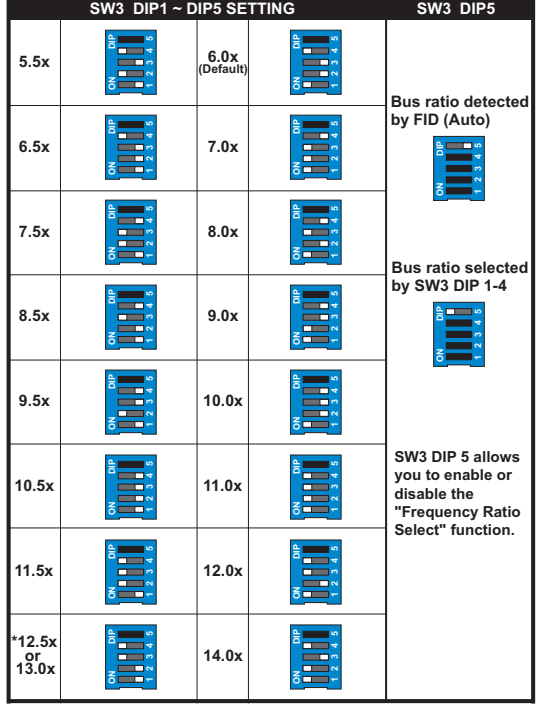

# <span id="page-24-0"></span>**2-5 JUMPER SETTING FOR DEVICES ON BOARD:**

• The following diagrams show the location for jumper blocks on the mainboard.

#### *CAUTION*

- *Do not remove the jumper when power is on. Always make sure the power is off before changing any jumpers. Otherwise, mainboard could be damaged.*
- *Pins with block mark are closed pins.*

# **2-5-1 JUMPER JBAT1 FOR CLEARING CMOS DATA:**

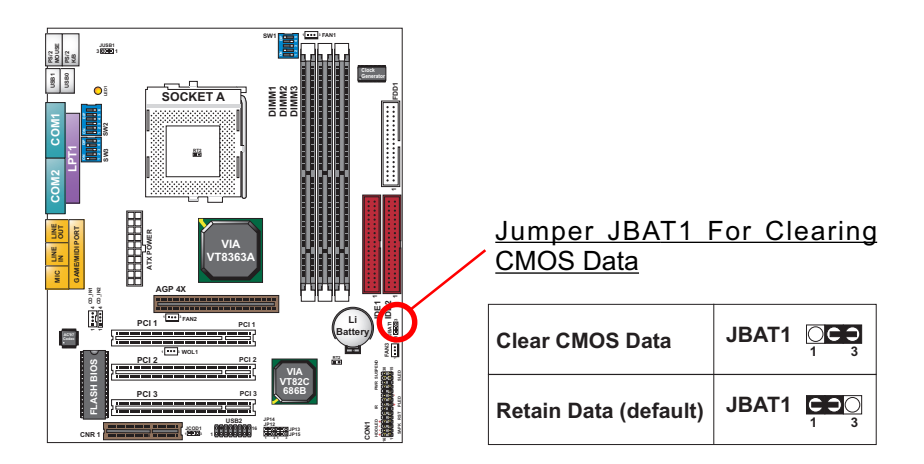

A battery should be used to supply the power for the CMOS RAM to retain mainboard configuration.

*NOTE : You can clear CMOS by setting pin 2-3 closed when the system is POWER OFF. Then return to pin 1-2 closed position (default). You may damage the mainboard if clearing the CMOS with POWER ON . Unplugging the power cord from power supply before clearing CMOS will be the safest bet for user.*

**25**

```
75KIV
                      SOCKET A
 USB1
    USB0
 PS/2
  MOUSE
    PS/2
     K/B LPT1
 COM1 COM2
      GAME/MIDI PORT
 LINE
   OUT
 LINE
   IN MIC
                    ATX POWER 
                                   VIA
                                VT8363A
                                            DIMM1
                                              DIMM2
                                                DIMM3
                                                                 IDE1
                                                                   IDE2
                                                                    FDD1
                                           SW1
            SW3
            SW2
          3 1
JUSB1
                                                  1 3 FAN1
                      AGP 4X
                  PCI 1
                  PCI 2
                  PCI 3
                                      PCI 1
                                      PCI 2
                                      PCI 3
                                               VIA
                                               686B
                                                           Li
                                                         Battery
                                                                     1
                                                                   FAN3
                                                                    1 3 1 3
                                                                   JBAT1
                                                                     SAPK RST PLED SLED
                                                                 H
E
E
E
PWR
R
E
E
PWR
R
R
R
                                                                  16 30
                                                                     1 15
         FLASH BIOS 4 1
         CD_IN1
          CD_IN2
                           WOL1
                       FAN2 1 3
                                                              Generator
                                              ON DIP
         \mathbf{A}2-5-2 USB1 SELECT (BY JP13/JP15)
                                                                                                  Redirect USB 1 to
                                                                                                  USB connector
                                                                                                  (default)
                                                                                                                                              JP13
                                                                                                                                              JP15
                                                                                                                                              JP13
                                                                                                                                              JP15
                                                                                                 Redirect USB 1 to
                                                                                                  AGP
                                                                                                  (not connected)
                                                                                                 USB 1 Select (by JP13/JP15)
```
 JP13/15 are for future use when there is a need to connect USB1 to AGP. Currently, USB1 to AGP is not connected. Please keep use default setting to enable USB1.

# **2-5-3 USB2 HEADER SELECT (BY JP12/JP14)**

**CON1**

**JP12 1 3 1 3 16 USB2 1 3**

**CNR 1**

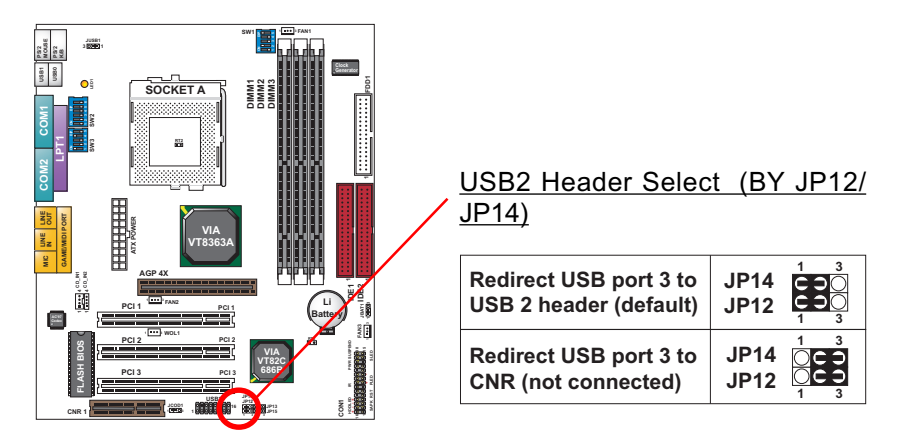

 USB2 Header Select1 by JP12/14 is for future use when there is a need to connect USB2 Header to CNR. Currently, USB2 to CNR is not connected. Please keep use default setting to enable USB2 Header.

# <span id="page-26-0"></span>**2-5-4 USB WAKE UP (BY JUSB1)**

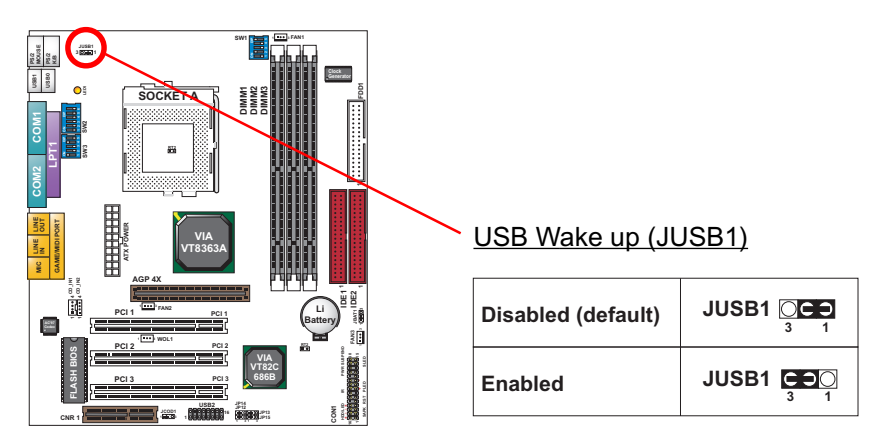

This function allows you to use USB mouse or keyboard to wake up the system.

# **2-5-5 ONBOARD AC97 CODEC SELECT (BY JCOD1)**

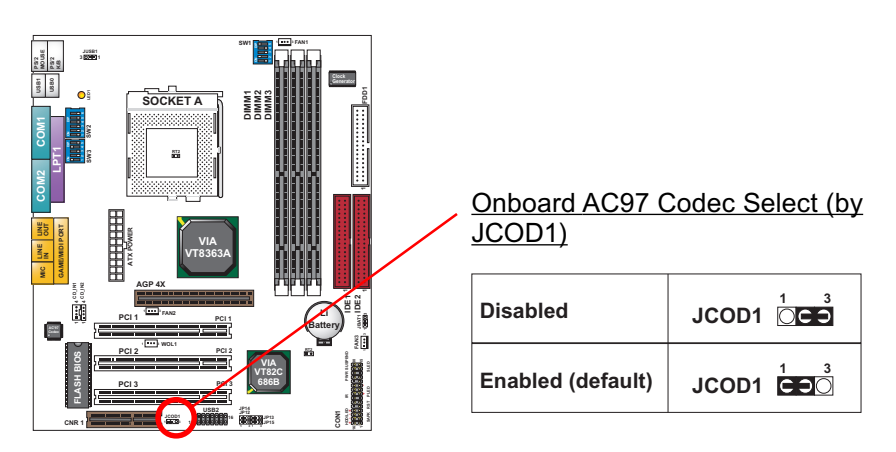

 **This field allows you to enable or disable the onboard AC'97 codec. If you want to use your own audio devices, you may set this jumper to [Disabled].** "Onchip Sound" in 4-10 Advanced Chipset Features and "Onboard Legacy Audio" in 4-11 Integrated Peripherals of the BIOS must also be disabled.

# <span id="page-27-0"></span>**2-6 CONNECTORS CONFIGURATIONS**

• This section lists out all connectors configurations for users' reference:

### **2-6-1 ONBOARD FAN CONNECTOR (FAN1/FAN2/FAN3)**

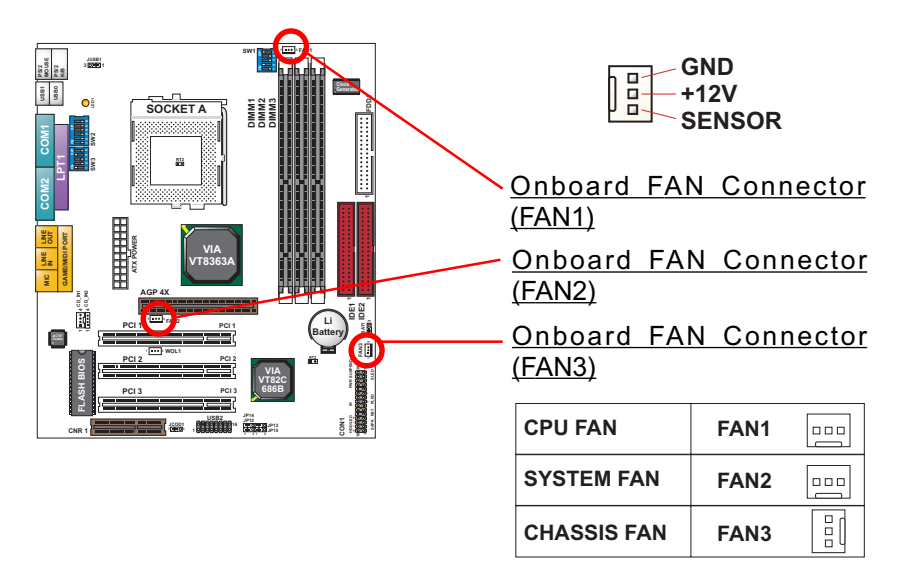

 These connectors support CPU/System cooling fan with +12V. When connecting wire to FAN connectors, users should pay attention that the red wire is for the positive current and should be connected to pin +12V, and the black wire is Ground and should be connected to pin GND. If your mainboard has Hardware Monitor chipset on-board, you must use a specially designed fan with speed sensor to take advantage of this function.

 For fans with speed sensors, the rotation of the fan blades will send out 2 electric pulses, by which system Hardware Monitor will work out the fan rotation speed.

*NOTE 1 : Always consult vendor for proper CPU cooling fan. NOTE 2 : CPU FAN supports the FAN control. You can install PC Alert utility. This will automatically control the CPU FAN speed according to the actual CPU temperature.*

## <span id="page-28-0"></span>**2-6-2 WAKE ON LAN (WOL1)**

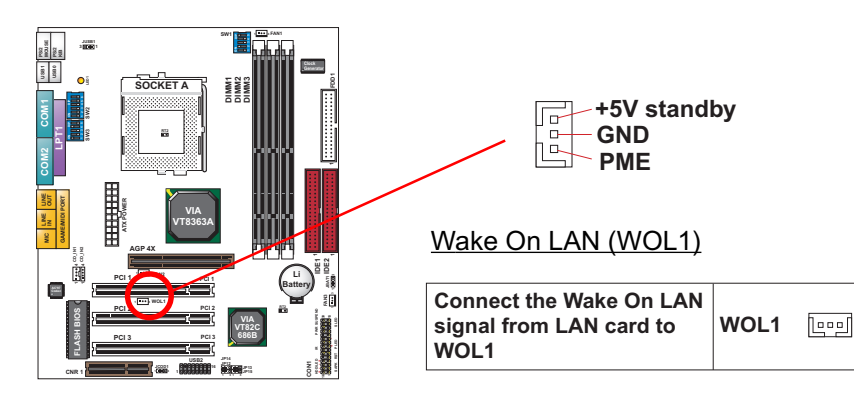

- This connector connects to a LAN card with a Wake On LAN output. The connector powers up the system when a wake-up packet or signal is received through the LAN card.
- This feature requires that Wake On LAN feature is enabled in the BIOS setting called "Power Management Setup" on the BIOS setup and that your system must have an ATX power supply with at least **720mA / +5V** standby power.

## **2-6-3 CD-ROM AUDIO CONNECTOR (CD-IN1/CD-IN2)**

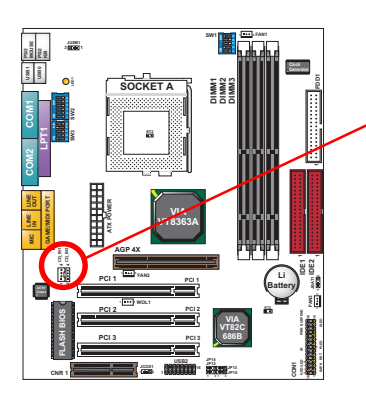

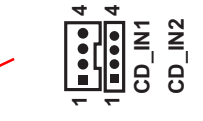

CD-ROM Audio Connector (CD-IN1/ CD-IN2)

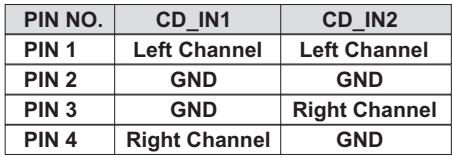

**29**

# <span id="page-29-0"></span>**2-6-4 THERMAL SENSOR CONNECTOR (RT2)**

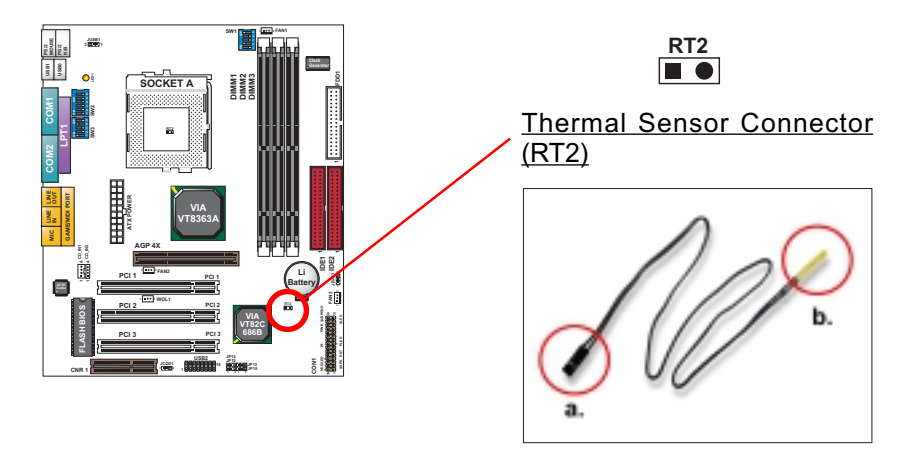

 We provide a thermal cable in the mainboard package. This thermal cable is to monitor device which will generate a lot of heat, such as HDD, graphics card etc.. Please connect one end of the thermal cable (A) to mainboard RT2 header, and tape the other end of thermal cable (B) on to the device which you want to monitor. After you finish the thermal cable installation, you will see the detected temperature in BIOS setup or Hardware monitor utility.

# <span id="page-30-0"></span>**2-6-5 COMPLEX HEADER J2&J3**

• This complex Header consists of 9 connectors providing various supports:

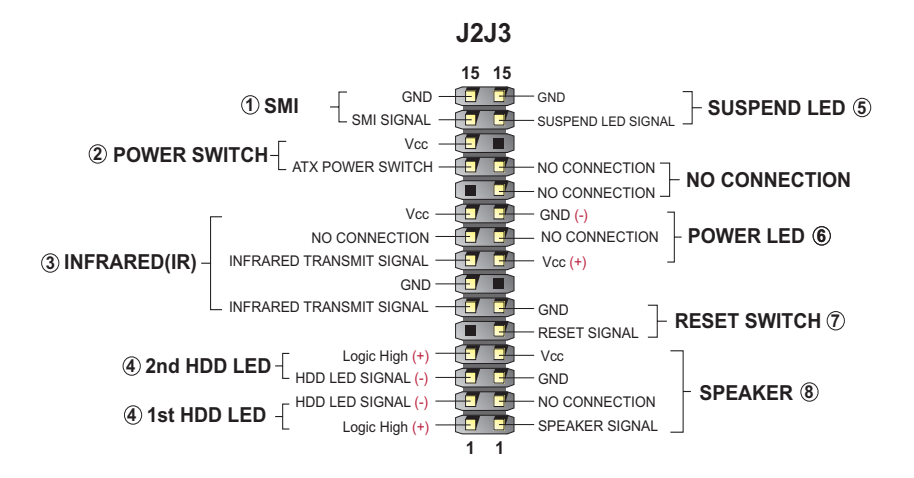

1. J2 SMI Connector (System Management Interrupt): **CONNECTION:** This 2-pin connector is connected to the case-mounted Suspend Switch or to the "Turbo Switch". **FUNCTION:** Manually placing the system into a Suspend mode or "Green" mode.

2. J2 Power Switch Connector:

**CONNECTION:** Connected to a momentary button or switch. **FUNCTION:** Manually switching the system between "On" and "Soft Off". Pressing the momentary button for more than 4 seconds will also turn the system off.

3. J2 IR Connector (Infrared Connector): **CONNECTION:** Connected to Connector IR on board. FUNCTION: Supporting wireless transmitting and receiving module on board.

4. J2 1st HDD LED/J2 2nd HDD LED: **CONNECTION:** Connected to HDD LED. **FUNCTION:** To supply power to HDD LED.

5. J3 Suspend LED Connector: **CONNECTION:** Connected to Suspend indicator. **FUNCTION:** To supply power to "Suspend indicator".

6. J3 Power LED Connector: **CONNECTION:** Connected to System Power LED. **FUNCTION:** To supply power to "System Power LED".

**31**

<span id="page-31-0"></span>7. J3 Reset Switch Connector: **CONNECTION:** Connected to the case-mounted "Reset Switch". **FUNCTION:** To supply power to "Reset Switch" and support system re-boot function.

8. J3 Speaker Connector: **CONNECTION:** Connected to the case-mounted Speaker. **FUNCTION:** To supply power to the case-mounted Speaker.

# **2-6-6 CHASSIS PANEL CONNECTOR**

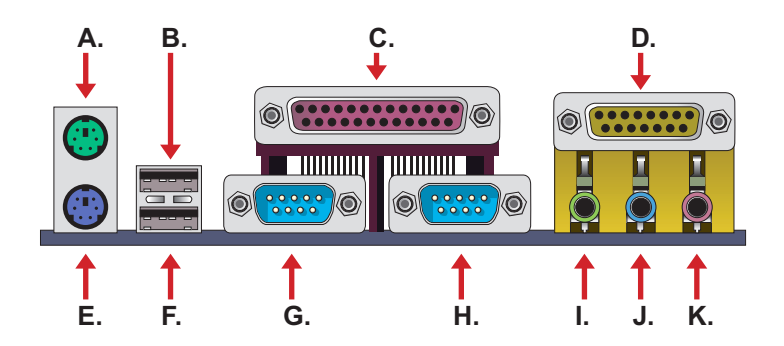

- **A : PS/2 MOUSE PORT**
- **B : USB O PORT**
- **C : LPT 1 PORT**
- **D : GAME/MIDI PORT**
- **E : PS/2 KEYBOARD PORT**
- **F : USB 1 PORT**
- **G : COM 1 PORT**
- **H : COM 2 PORT**
- **I : LINE OUT/SPEAK OUT PORT**
- **J : LINE IN**
- **K : MICROPHONE**

## <span id="page-32-0"></span>**2-6-7 ATX POWER SUPPLY CONNECTOR**

- This connector is connected to an ATX power supply by a plug from the power supply. The plug can only be inserted in a specific orientation because of the different hole sizes. Find the proper orientation and push down the plug firmly to make sure that all pins are aligned.
- Your power supply should support at least 10mA on the 5V standby voltage. There may be difficulty to turn on the system power if the power supply does not support the load.
- • **For Wake On LAN function, the power supply should support at least 720mA current.**

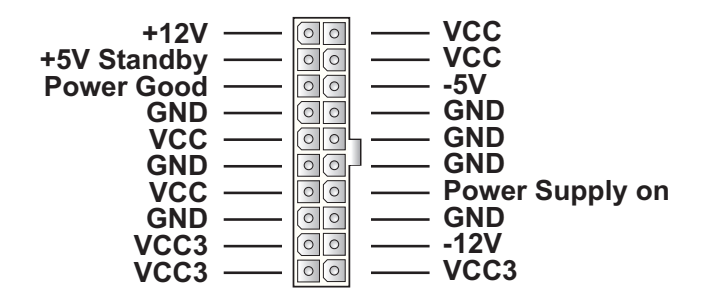

### **2-6-8 PS/2 MOUSE AND PS/2 KEYBOARD**

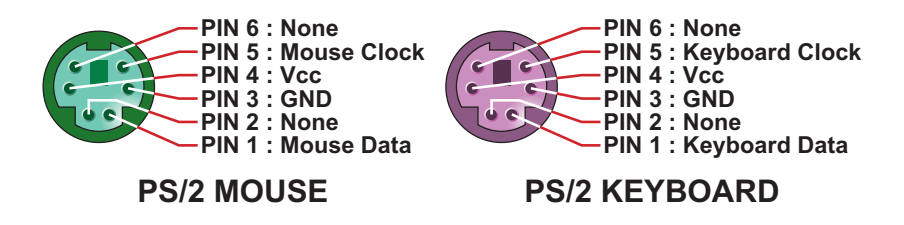

## <span id="page-33-0"></span>**2-6-9 COMMUNICATION AND NETWORKING RISER SLOT (CNR)**

• This connector allows you to use network, modem or audio riser cards.

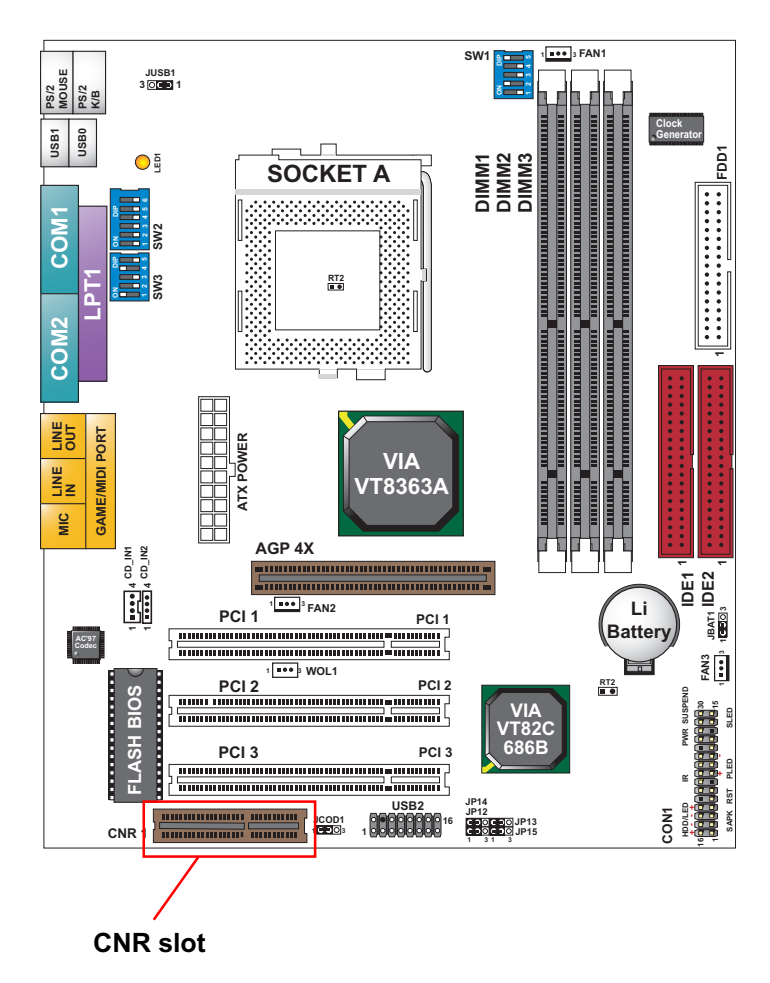

#### *NOTE:*

- *1. If only one modem CNR installed, the modem CNR must be primary.*
- *2. LAN CNR can't be supported.*
- *3. The audio CNR must be secondary, if on-chip AC 97 is enabled.*
- *4. CNR devices are not included with this motherboard.*

## <span id="page-34-0"></span>**2-6-10 SECOND USB HEADER (USB2)**

• This header is for the additional USB cable to provide you two additional USB ports. Users can order the additional USB cable from your mainboard dealers or venders.

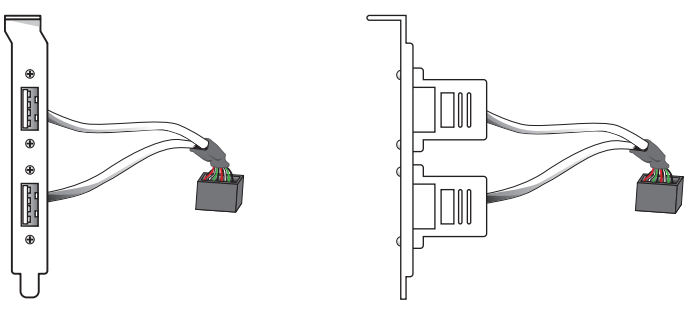

**Additional USB Cable (Optional)**

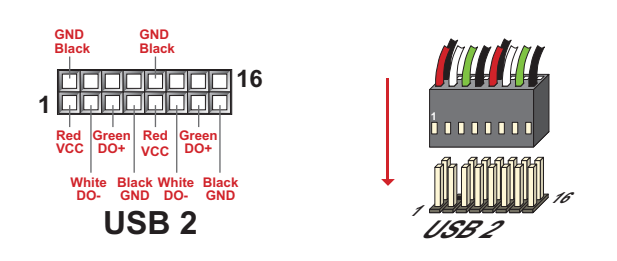

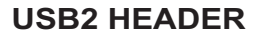

• When plugging the USB cable to USB2 header, users must make sure the red wire is connected to the first pin.

# <span id="page-35-0"></span>**2-6-11 IRQs DESCRIPTION FOR VARIOUS DEVICES**

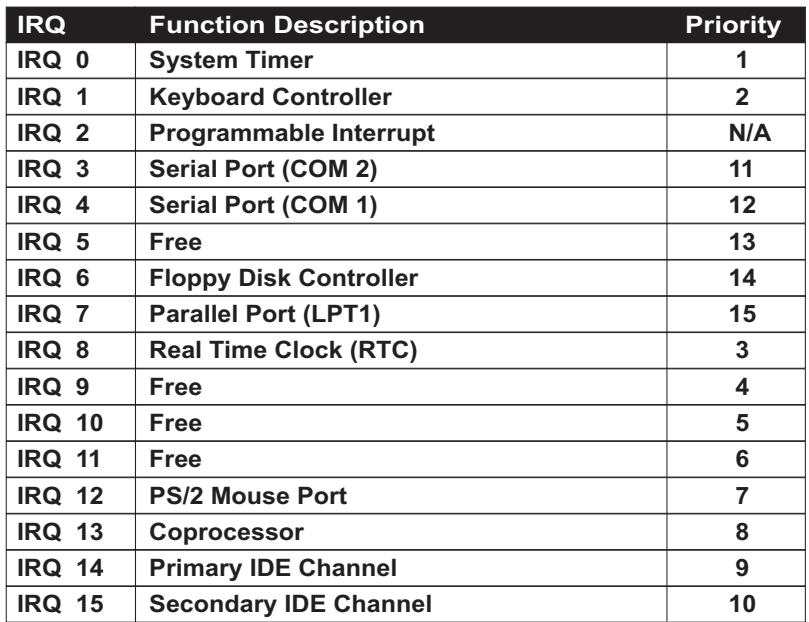

- Both ISA and PCI expansion cards require IRQs. System IRQs are available to cards installed in the ISA expansion bus first and then any remaining IRQs are available to PCI cards. Currently, there are two types of ISA cards.
- The original ISA expansion card design, now referred to as "Legacy" ISA card, requires you to configure the card's jumpers manually and then install it in any available slot on the ISA bus. To see a map of your used and free IRQs in Windows 98, please click the  $My$  Computer  $\rightarrow$  Control Panel *system*, in which you can see the *Device Manager* tab. Double click on a specific hardware device to display the *Resources* tab which shows the Interrupt number and address. Double-Clicking the first option *Computers* of the *Device Manager* screen to see all the interrupts and addresses for your system. Make sure that ISA devices should not share IRQ with other devices; otherwise your computer will get into trouble when those two devices are used at the same time.
*Chapter 2 Hardware Setup*

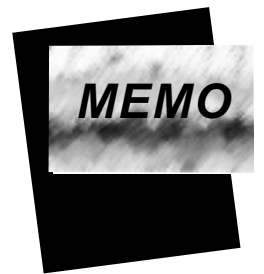

# *CHAPTER 3 SOFTWARE SETUP*

## **ABOUT SUPPORT CD**

• In support CD, it contains most information for users' requirement, such as Acrobat Reader, BIOS, Users' full version Manual, Driver, Hardware Monitor (if mainboard supports this function), Patch, and Utilities etc., User can browse the CD and get further details in regard of our mainboard. Of course, welcome to vendor's website for latest release.

**THIS CHAPTER CONTAINS THE FOLLOWING TOPICS :**

- 3-1 VIA 4-IN-1 DRIVER INSTALLATION
- **3-2 AC'97 AUDIO CODEC INSTALLATION**
- **3-3 HARDWARE MONITOR INSTALLATION**

## **3-1 VIA CHIPSET DRIVER INSTALLATION (4-IN-1 DRIVER)**

- **1** *Please put the Support CD* **2** into the CD-ROM drive.
	- When a welcome window appears on the screen, choose **"Install Driver".**
- Click on the "**VIA Chipset Driver**".

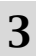

• Click on the "**4-in-1 driver**". • Click on the "**Install via 4-in-** *<sup>3</sup> <sup>4</sup>* **1 driver**" to continue.

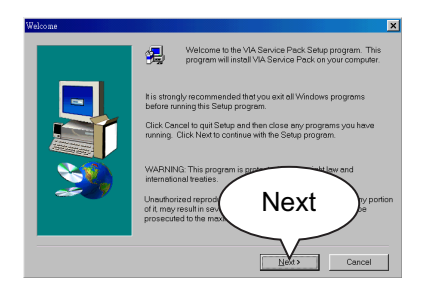

• When the welcome screen appears, press **Next** button to continue.

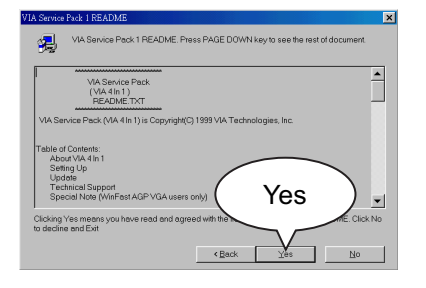

*6* • **"VIA Service Pack README"** screen will appear, please click the **"Yes"** button to continue.

*5*

#### *75KIV*

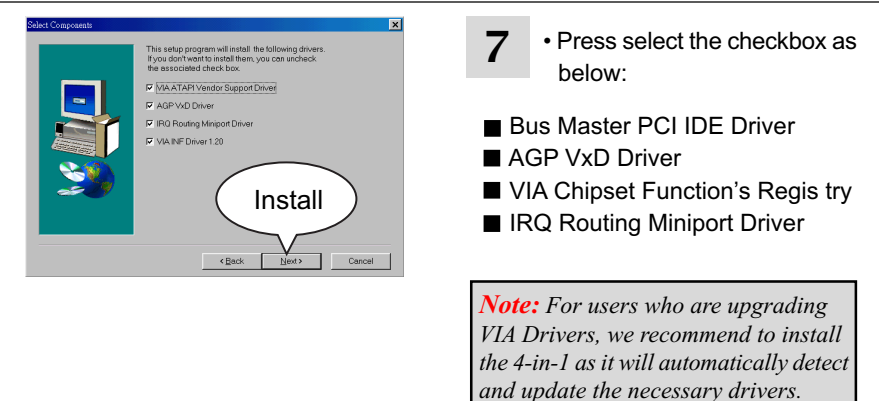

*8*

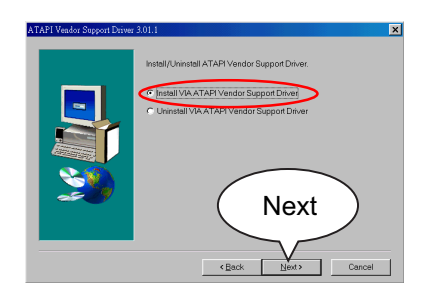

• Select **"Install VIA ATAPI Vendor Support Driver"** checkbox, then click the  **"Next"** button to continue.

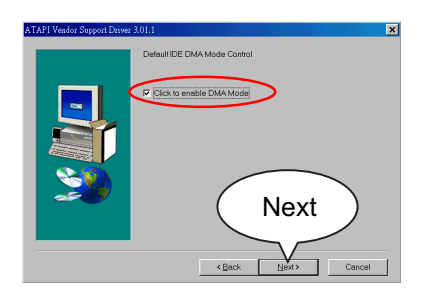

**40**

• Click on **"Click to enable DMA Mode"** checkbox to enable DMA function, then click the **"Next"** button to continue. *9*

#### *Chapter3 Software Setup*

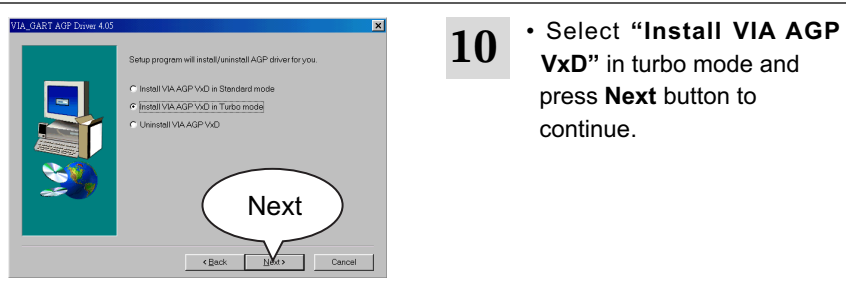

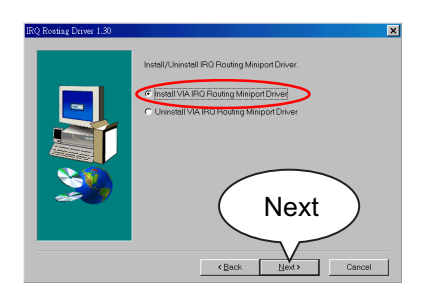

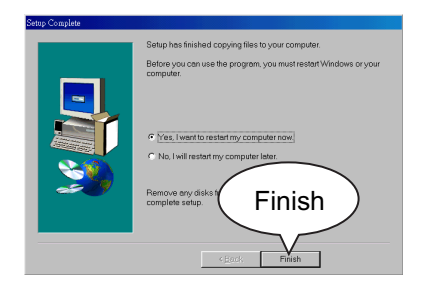

*11* • Select "**Install VIA IRQ Routing Miniport Driver**" checkbox, then click the  **"Next"** button to continue.

• After all these setup procedures have finished, please restart your computer by clicking on **Finish**. *12*

#### *75KIV*

## **3-2 AC97 AUDIO CODEC DRIVER INSTALLATION**

- Please put the Support CD into the CD-ROM drive.
	- When a welcome window appears on the screen, choose **"Install Driver".**
- $\overline{\mathbf{1}}$   $\cdot$  Please put the Support CD  $\cdot$   $\cdot$  Click on the "VIA chipsets"

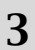

• Click on the "**AC'97 driver**". *3*

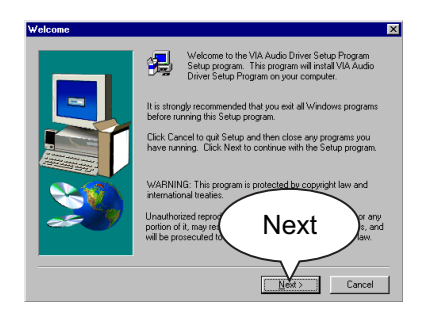

# *4*

• When **"Welcome to VIA Audio Driver Setup Program"** appears, please click on the **Next** button to continue.

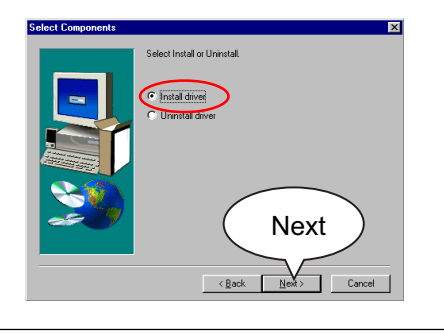

**42**

• When asking you to install or remove the audio driver, please select "**Install**" and press **Next** button to continue. *5*

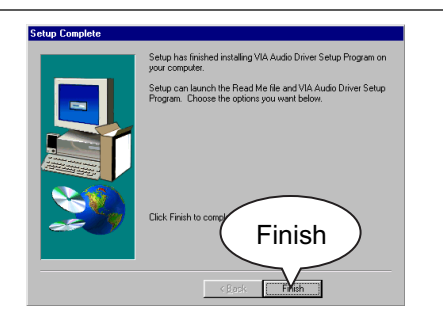

• Please click the **"Finish"** *<sup>6</sup>* button to complete setup.

#### *75KIV*

### **3-3 HARDWARE MONITOR INSTALLATION**

- Please put the Support CD into the CD-ROM drive.
	- When a welcome window appears on the screen, choose **"Install Driver".**
- $\overline{\mathbf{1}}$   $\cdot$  Please put the Support CD  $\cdot$   $\cdot$  Click on the "VIA chipsets"

- 
- Click on the "**Hardware** *<sup>3</sup>* **Monitor Utility**".

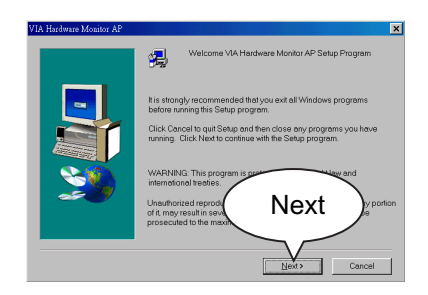

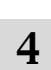

• When "Welcome VIA Hardware Monitor AP Setup Program" screen appears, Please click on the **Next** button to continue.

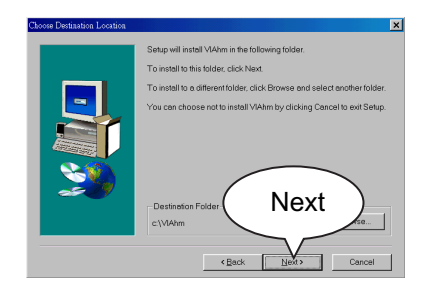

**44**

• The default destination is **C: \VIAhm**, then press **Next** button to continue. *5*

#### *Chapter3 Software Setup*

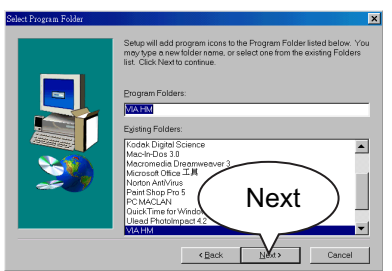

• Press **Next** button to finish the Hardware Monitor setup process. *6*

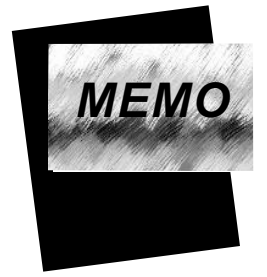

# *CHAPTER 4*

# *BIOS SETUP*

## **THE BIOS**

- BIOS stands for Basic Input and Output System. It is sometimes called ROM BIOS because it is stored in a Read-Only Memory (ROM) chip on the mainboard. BIOS is the first program to run when you turn on your computer.
- BIOS performs the following functions:
- 1. Initializing and testing hardware in your computer (a process called "POST", for Power On Self Test).
- 2. Loading and running your operating system.
- 3. Helping your operating system and application programs to manage your PC hardware by means of a set of routines called BIOS Run-Time Service.

### **THIS CHAPTER CONTAINS THE FOLLOWING TOPICS :**

- QJN=**WHAT IS BIOS SETUP**
- QJO=**HOW TO RUN BIOS SETUP**
- QJP=**WHAT IS CMOS**
- QJQ=**WHAT IS POST**
- QJR=**BIOS UPGRADE**
- QJS=**BIOS SETUP**

## **4-1 WHAT IS BIOS SETUP**

- BIOS Setup is an interactive BIOS program that you need to run when:
- 1. Changing the hardware of your system. (for example: installing a new Hard Disk etc..)
- 2. Modifying the behavior of your computer. (for example: changing the system time or date, or turning special features on or off etc..)
- 3. Enhancing your computer's behavior. (for example: speeding up performance by turning on shadowing or cache)

# **4-2 HOW TO RUN BIOS SETUP**

• To access BIOS setup menu, press < DEL > key after "POST", and before the OS is loaded. The BIOS usually display the following message:

Press DEL to enter SETUP

# **4-3 WHAT IS CMOS**

• CMOS is the memory maintained by a battery. The BIOS uses CMOS to store the settings you have selected in SETUP. The CMOS also maintains the internal clock. Every time you turn on your computer, the BIOS Looks into CMOS for the settings you have selected and configures your computer accordingly. If the battery is out of power, the CMOS data will be lost and POST will issue a "CMOS invalid" or "CMOS checksum invalid" message. If this happens, you have to replace the battery and do some proper settings in SETUP.

# **4-4 WHAT IS POST**

• POST is an acronym for Power On Self Test. POST will that all things the BIOS does before the operating system is started. Each of POST routines is assigned a POST code, a unique number which is sent to I/O port 080h before the routine is executed.

# **4-5 BIOS UPGRADE**

• System BIOS is incorporated into a Flash memory component of the mainboard. Flash BIOS allows user to upgrade BIOS without the need to

replace an EPROM component.

• The upgrade utility can be loaded on a floppy diskette and used to provide the capability to save, verify, and update the system BIOS. The upgrade utility can also be run from a hard disk drive or a network drive.

### **4-5-1 BEFORE UPGRADING BIOS**

• It is highly recommended that you save a copy of the original mainboard BIOS along with a Flash EPROM Programming utility (AWDFLASH.EXE) to a bootable floppy disk in case you need to reinstall the BIOS later.

## **4-5-2 UPGRADE PROCESS**

*Note: Normally, to upgrade BIOS is unnecessary if the system is working fine without any problem. Users should not upgrade the BIOS unless you experience incompatible problems or need to create new features. However, please read all information in this section before upgrading.*

 "AWDFLASH.EXE" is a Flash EPROM Programming utility that updates the BIOS by uploading a new BIOS file to the programmable flash ROM on the mainboard, This program works in *DOS environment only, the utility can not be executed in win95/98, ME, NT or WINDOWS 2000 environment.*

#### **Upgrading the system BIOS**

- Step 1. Please visit the board maker's website, download latest BIOS file and award flash utility "AWDFLASH.EXE". The BIOS file format will be \*.bin, of which " **\*** " stands for the specific file name.
- Step 2. Create a bootable diskette. Then copy the BIOS file and award flash utility "AWDFLASH.EXE" into the diskette.
- Step 3. Insert the diskette into drive A, reboot your system and boot from the diskette.
- Step 4. Type **awdflash \*.bin /sn/py/cc** and then press <Enter> to run BIOS upgrade program. (\*.bin depends on your mainboard model and version code. Instead of typing " \* ", you should type the specific file name for your

specific mainboard.)

- Step 5. Please press <F1> or <F10> to exit or reset your system, *Warning !* If the message *"Write Fail"* appears while Award "FLASH MEMORY WRITER" is verifying Flash memory, just repeat the process. Please DO NOT reset or turn off the system. If the award memory flash utility is not able to update the BIOS successfully, your system may not be able to boot up.
- Step 6. You will need a message "CMOS checksum error-Default loaded" during booting the system. Press <Del> to run CMOS setup utility, then reload "LOAD SETUP DEFAULTS" or **"Load Optimized Defaults"** and save this change.

**Figure 4-5-1 Award Flash Memory Writer Start Screen**

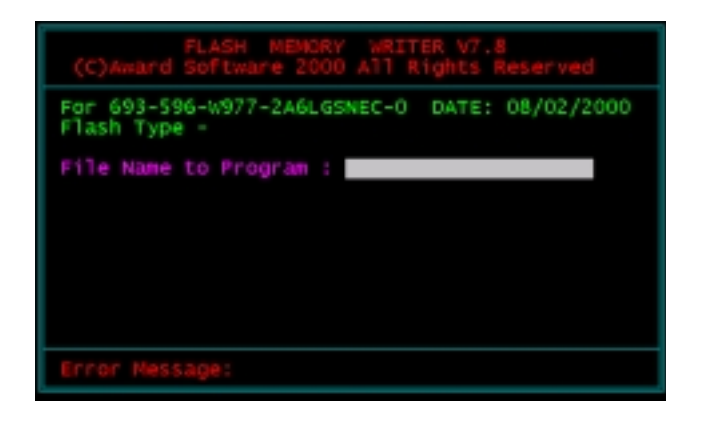

**Figure 4-5-2 Award Flash Memory Writer Complete Screen**

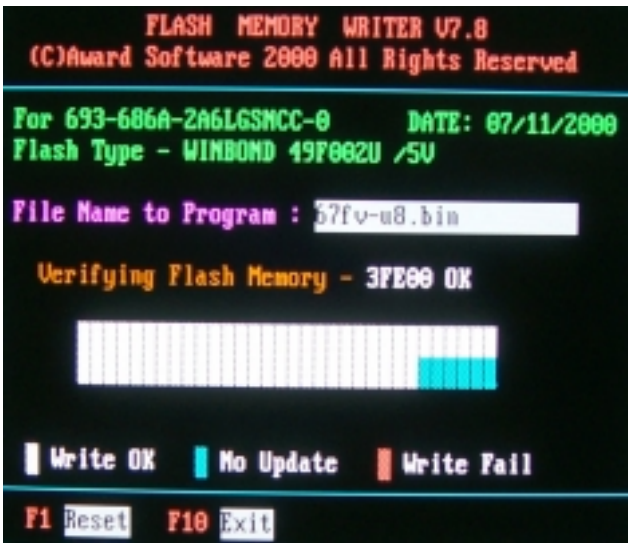

The parameters of AWDFLASH.EXE

/sn: No original BIOS backup

/py: Program flash memory

/cc: Clear CMOS data (and update data automatically) after programming

*NOTE: Users can type AWDFLASH /? to get further details about the parameters. Incorrect usage of the parameter will damage the BIOS information, so we strongly recommend users to leave parameters alone unless you fully understand their function.*

## **4-6 BIOS SETUP--- CMOS SETUP UTILITY**

- This mainboard comes with the AWARD BIOS from AWARD Software Inc. Enter the CMOS Setup Utility Main Menu by:
- 1. Turn on or reboot your system. After a series of diagnostic checks, the following message will appear:

#### **PRESS <DEL> TO ENTER SETUP**

2. Press the <DEL> key and the main program screen will appear as follows.

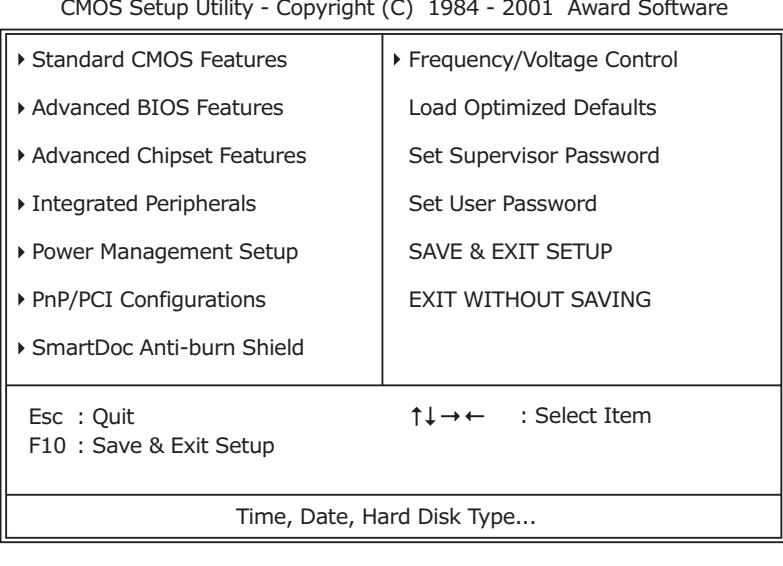

CMOS Setup Utility - Copyright (C) 1984 - 2001 Award Software

- 3. Use the arrow keys on your keyboard to select an option, and press <Enter>. Modify the system parameters to reflect the options installed in your system.
- 4. You may return to the Main Menu anytime by pressing <ESC>.
- 5. In the Main Menu, "SAVE AND EXIT SETUP" saves your changes and reboots the system, and "EXIT WITHOUT SAVING" ignores your changes and exits the program.

## **4-6-1 STANDARD CMOS SETUP**

• Standard CMOS Setup records some basic system hardware configuration and sets the system clock and error handling. You only need to modify the configuration values of this option if you want to change your system hardware configuration or when the data stored in the CMOS memory gets lost or damaged.

Run the STANDARD CMOS SETUP as follows:

1. Choose "STANDARD CMOS SETUP" from the Main Menu and a list of option will appear:

CMOS Setup Utility - Copyright (C) 1984-2001 Award Software Standard CMOS Features

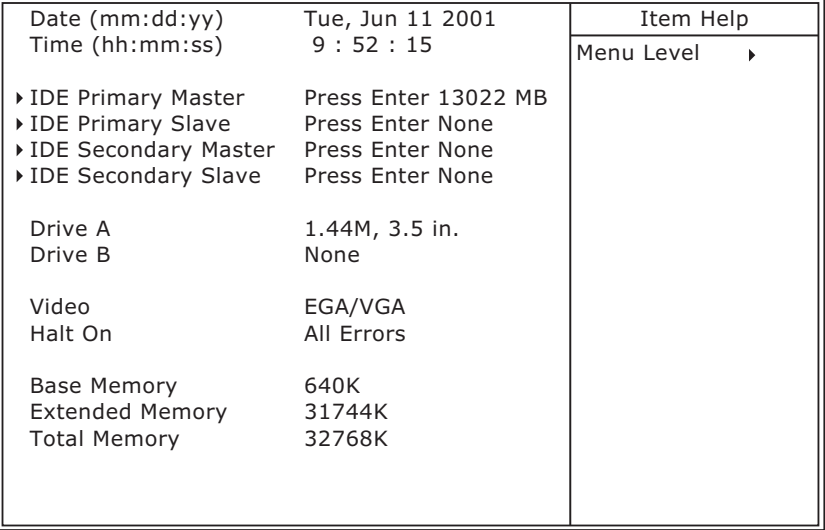

:Move Enter:Select +/-/PU/PD:Value F10:Save ESC:Exit F1:General Help F5:Previous Values F6:Fail-Safe Defaults F7:Optimized Defaults

- 2. Use one of the arrow keys to move between options and modify the selected options by using PgUp / PgDn / + / - keys.
- <F1>: "Help" gives options available for each item.
- <F5>: Get the previous values. These values are the values with which the user starts the current session.
- <F6>: Load all options with the BIOS default values.
- <F7>: Load all options with the Setup default values.

**Date (mm:dd:yy)** The BIOS determines the day of the week from the other date information. This field is for information only. Press the left or right arrow key to move to the desired field (date, month, year). Press the PgUp or PgDn key to increment the setting, or type the desired value into the field.

- **Time (hh:mm:ss)** The time format is based on the 24-hour military-time clock. For example, 1 P.M. is 13:00:00. Press the left or right arrow key to move to desired field. Press the PgUp or PgDn key to increment the setting, or type the desired value into the field.
- **Primary / Secondary** This field records the specifications for all non-SCSI **Master / Slave** hard disk drives installed in your system. Refer to the respective documentation on how to install the drives.

**Drive A / Drive B** Set this field to the type(s) of floppy disk drive(s) installed in your system. The choices are: 360KB, 5.25in.; 1.2MB, 5.25in.;

- 720KB, 3.5in.; 1.44MB, 3.5in.; 2.88MB, 3.5in.; None.
- **Video** Set this field to the type of video display card installed in the system. The choices are: Monochrome; Color 40x25; VGA / EGA; Color 80x25.

$$
75KIV
$$

**Halt On** Set this warning feature for the type of errors that will cause the system to halt. The choices are: All Errors; Post stops for all error. No Errors; Post does not stop for any error. All, But Keyboard; Post stops for all, but not for keyboard error. All, But Diskette; Post stops for all, but not for Diskette error. All, But Disk / Key; Post stops for all, but not for Disk / Keyboard.

CMOS Setup Utility - Copyright (C) 1984-2001 Award Software IDE Primary Master

| <b>IDE HDD Auto-Detection</b> Press Enter             |                                     | Item Help       |
|-------------------------------------------------------|-------------------------------------|-----------------|
| <b>IDE Primary Master</b><br>Access Mode              | Auto<br>Auto                        | Menu Level<br>Þ |
| Capacity                                              | 10243 MB                            |                 |
| Cylinder<br>Head<br>Precomp<br>Landing Zone<br>Sector | 19846<br>16<br>65535<br>19845<br>63 |                 |

:Move Enter:Select +/-/PU/PD:Value F10:Save ESC:Exit F1:General Help F5:Previous Values F6:Fail-Safe Defaults F7:Optimized Defaults

3. Press <ESC> to return to the Main Menu when you finish setting up all items.

## **4-6-2 ADVANCED BIOS FEATURES**

• ADVANCED BIOS FEATURES improves your system performance or sets up system features according to your preference.

Run the ADVANCED BIOS FEATURES as follows:

- 1. Choose "ADVANCED BIOS FEATURES" from the Main Menu and a list of option will appear:
- 2. Use one of the arrow keys to move between options and modify the selected options by using PgUp / PgDn / + / - keys.
- <F1>: "Help" gives options available for each item.
- <F5>: Get the previous values. These values are the values with which the user starts the current session.
- <F6>: Load all options with the BIOS default values.
- <F7>: Load all options with the Setup default values.

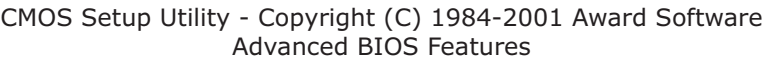

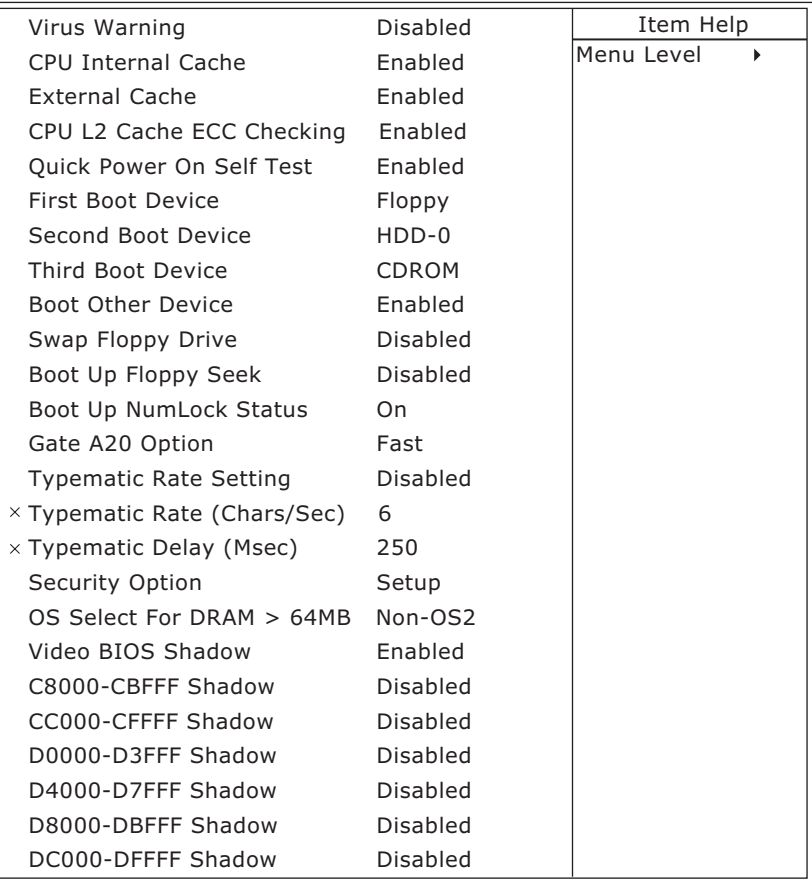

:Move Enter:Select +/-/PU/PD:Value F10:Save ESC:Exit F1:General Help F5:Previous Values F6:Fail-Safe Defaults F7:Optimized Defaults

**Virus Warning** Enabled: Activates automatically when the system boots up showing a warning message if anything attempts to access the boot sector or hard disk partition table.

Disabled: No warning message will appear when there is something attempting to access the boot sector or hard disk partition table.

*NOTE: Many diagnostic (or boot manager) programs which attempt to access the boot sector table can cause the above warning message. If you will be running such a program, we recommend that you disable the virus protection first.*

CPU Internal Cache/ Cache memory is additional memory that is much **External Cache** faster than conventional DRAM (system memory). CPUs from 486-type up contain internal cache memory, and most, but not all, modern PCs have additional (external) cache memory. When the CPU requests data, the system transfers the requested data from the main DRAM into cache memory, for even faster access by the CPU.

**CPU L2 Cache ECC** When you select *Enabled*, it will speed up memory **Checking** checking when the external cache contains ECC SRAMs. The choices: Enabled; Disabled.

- **Quick Power On Self** Select Enabled to reduce the amount of time required **Test** to run the power-on self-test (POST). A quick POST skips certain steps. We recommend that you normally enable quick POST. Better to find a problem during POST than lose data during your work.
	- **First/Second/Third/** The BIOS attempts to load the operating system from Other Boot Device the devices in the sequence selected in these items. The choice: Floppy, LS/ZIP, HDD, SCSI, CDROM, Disabled.
	- **Swap Floppy Drive** When enabled, floppy drives A and B will be exchanging without any physical connection and modification on the cables.

**59**

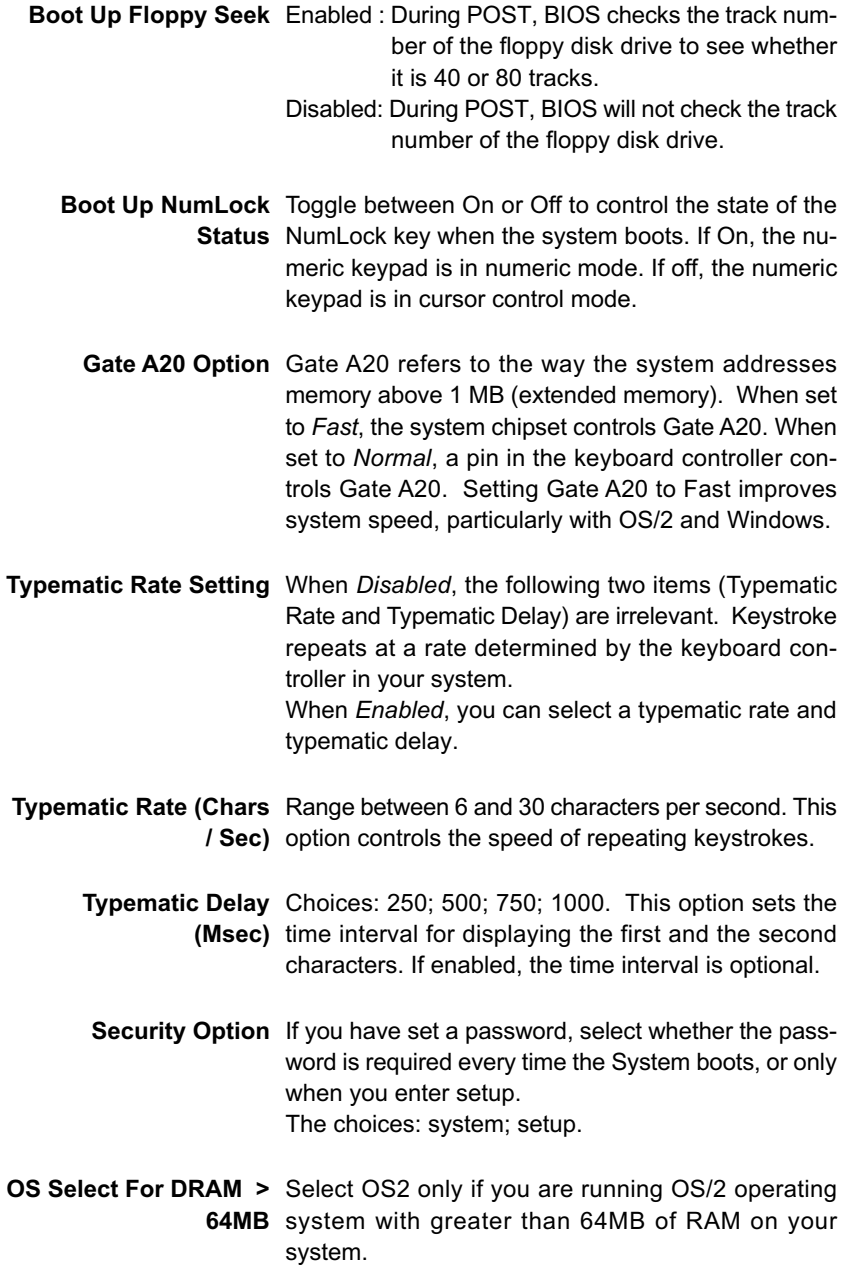

C

**Video BIOS Shadow** Performance will be improved by copying Video BIOS to Shadow RAM.

**C8000-CBFFF to** These options are used to copy firmware from other **DC000-DFFFF Shadow** expansion card ROMs to system RAM.

3. Press <ESC> to return to the Main Menu when you finish setting up all items.

#### *75KIV* **4-6-3 ADVANCED CHIPSET FEATURES**

• ADVANCED CHIPSET FEATURES is used to modify the values of chipset registers. These registers control the system options.

Run the ADVANCED CHIPSET FEATURES as following:

- 1. Choose "ADVANCED CHIPSET FEATURES" from the Main Menu and a list of option will appear:
- 2. Use one of the arrow keys to move between options and modify the selected options by using PgUp / PgDn / + / - keys.
- <F1>: "Help" gives options available for each item.
- <F5>: Get the previous values. These values are the values with which the user starts the current session.
- <F6>: Load all options with the BIOS default values.
- <F7>: Load all options with the Setup default values.

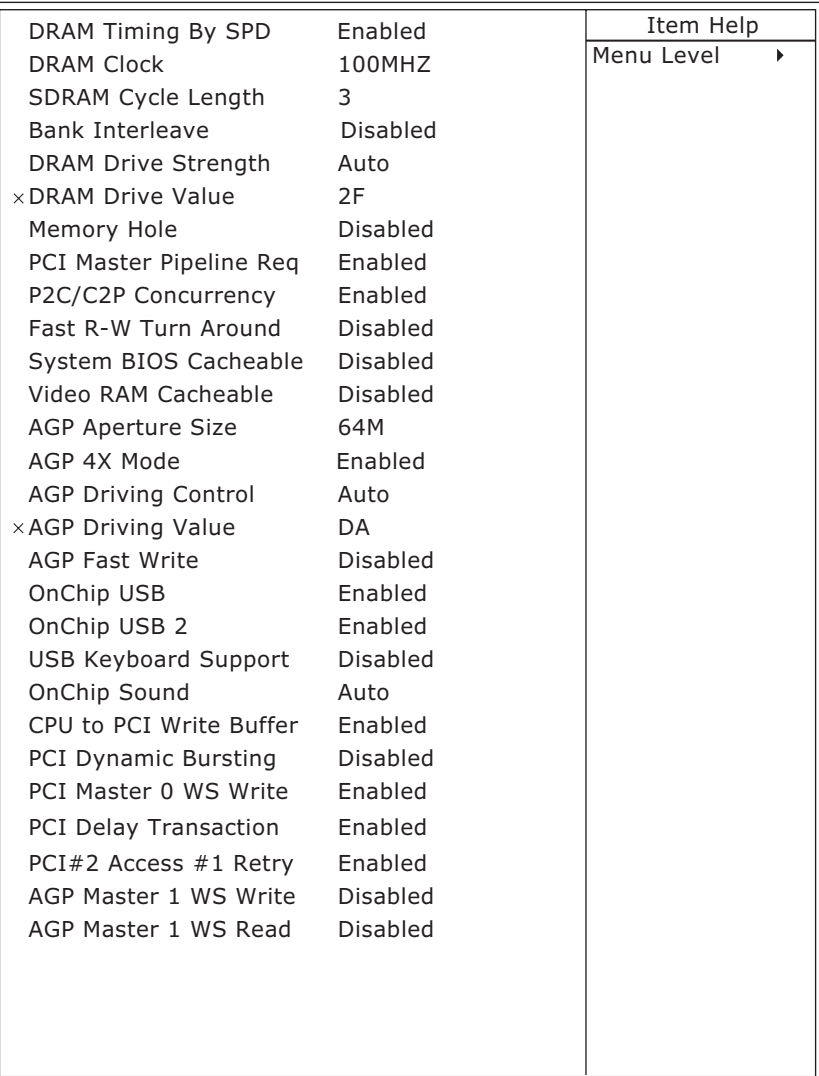

CMOS Setup Utility - Copyright (C) 1984-2001 Award Software Advanced Chipset Features

:Move Enter:Select +/-/PU/PD:Value F10:Save ESC:Exit F1:General Help F5:Previous Values F6:Fail-Safe Defaults F7:Optimized Defaults

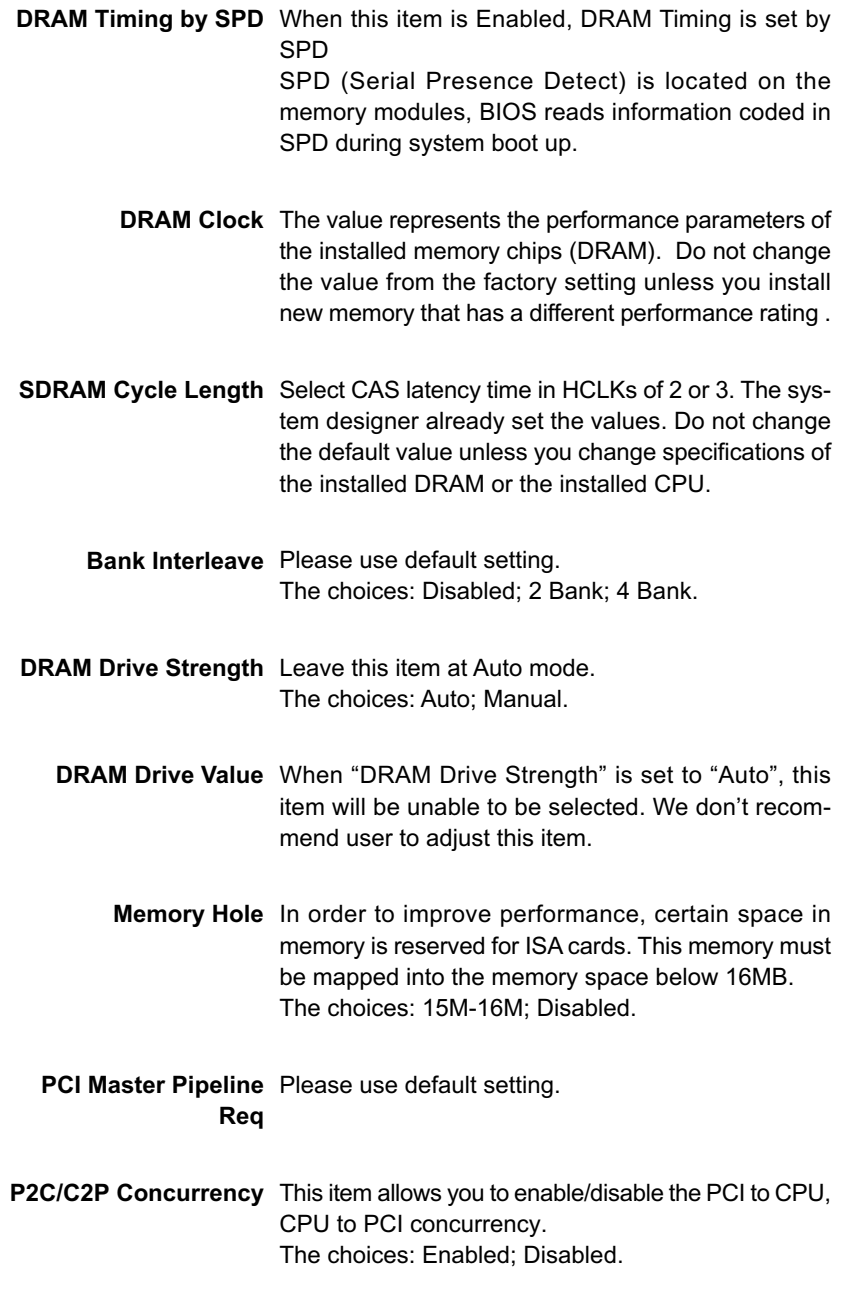

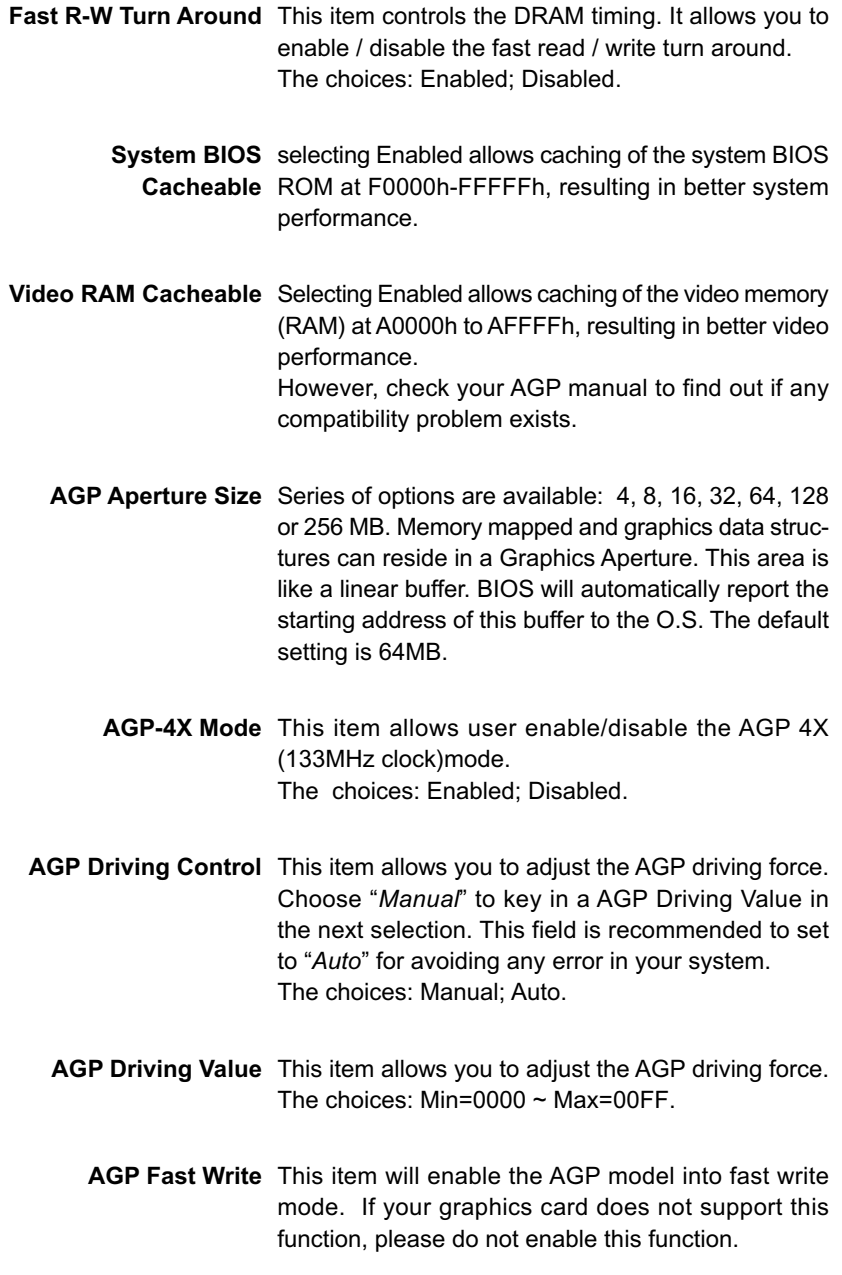

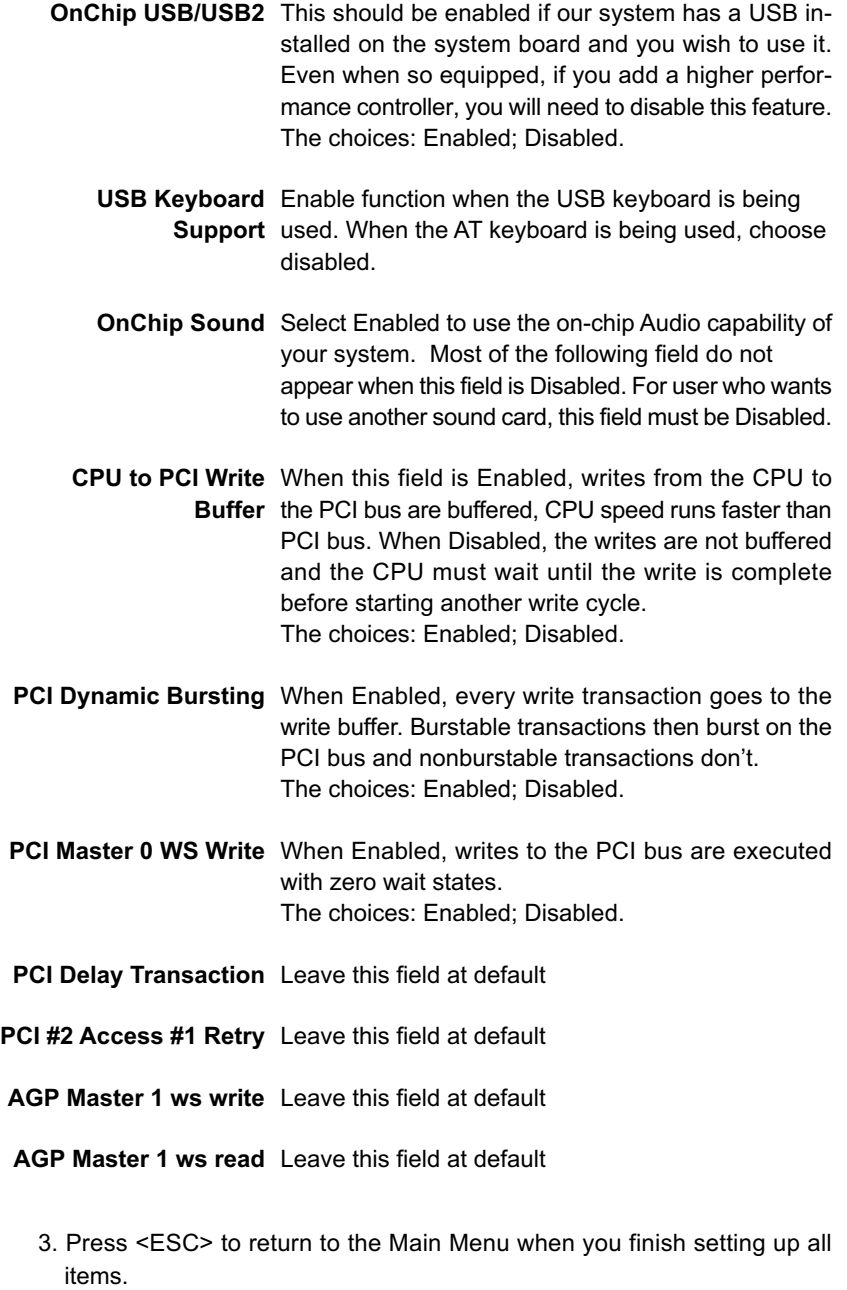

C

## **4-6-4 INTEGRATED PERIPHERALS**

• INTEGRATED PERIPHERALS option allows you to get some information inside your system when it is working.

Run the INTEGRATED PERIPHERALS as follows:

1. Choose "INTEGRATED PERIPHERALS" from the Main Menu and a list of option will appear:

CMOS Setup Utility - Copyright (C) 1984-2001 Award Software Integrated Peripherals

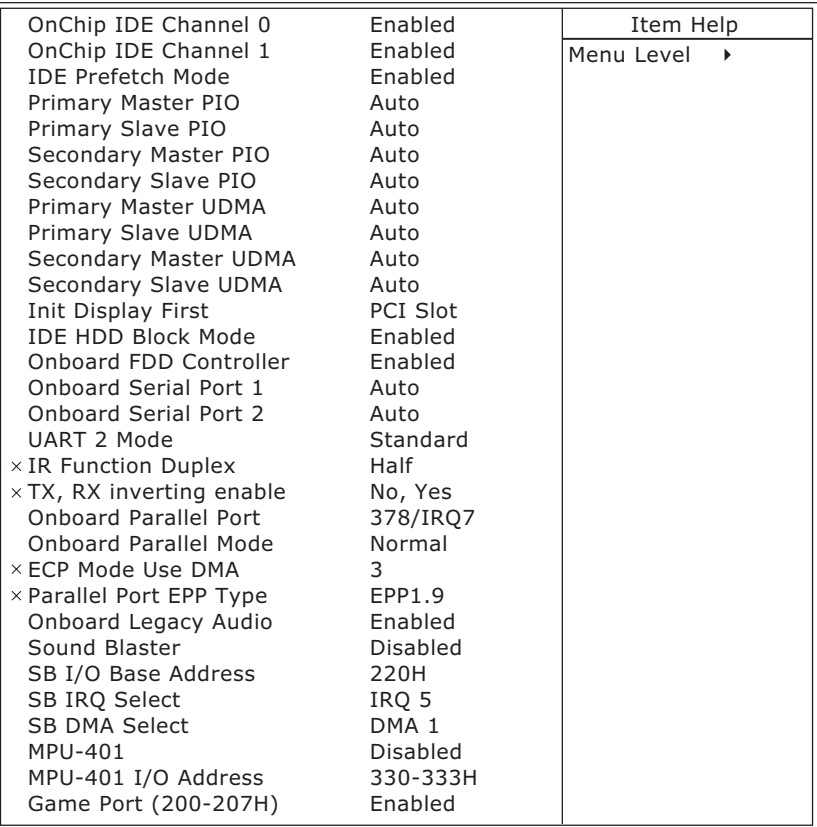

:Move Enter:Select +/-/PU/PD:Value F10:Save ESC:Exit F1:General Help F5:Previous Values F6:Fail-Safe Defaults F7:Optimized Defaults

2. Use one of the arrow keys to move between options and modify the selected options by using PgUp / PgDn / + / - keys.

<F1>: "Help" gives options available for each item.

- <F5>: Get the previous values. These values are the values with which the user starts the current session.
- <F6>: Load all options with the BIOS default values.
- <F7>: Load all options with the Setup default values.

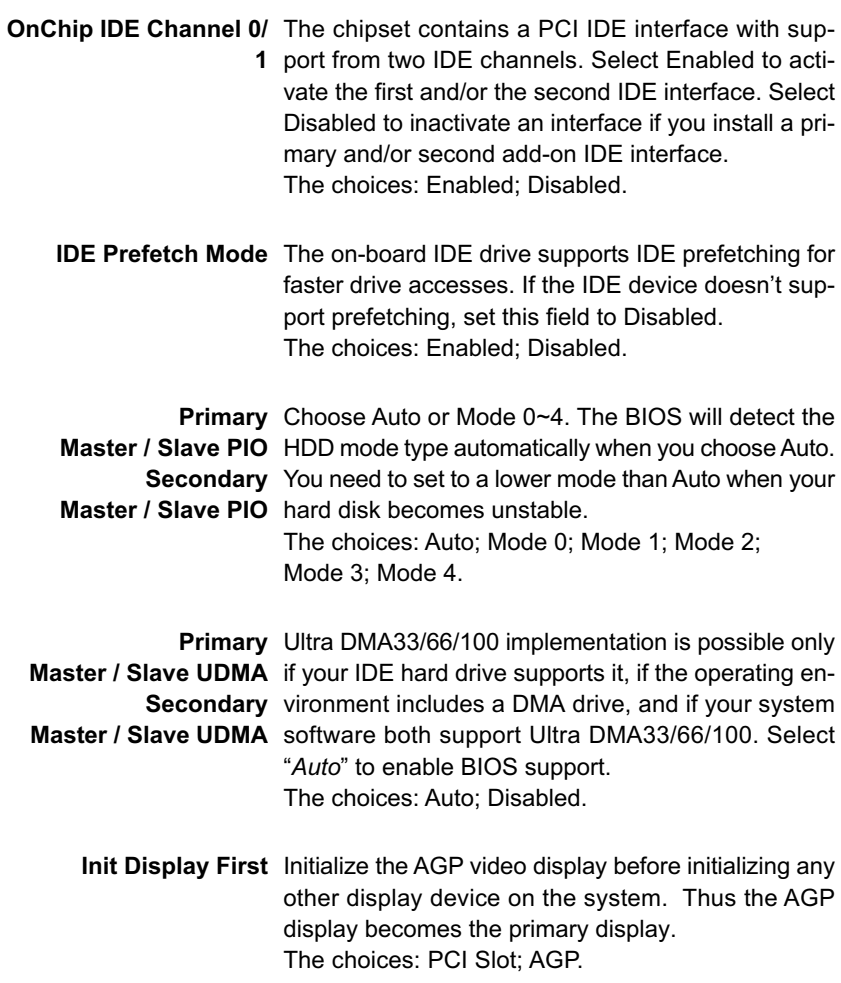

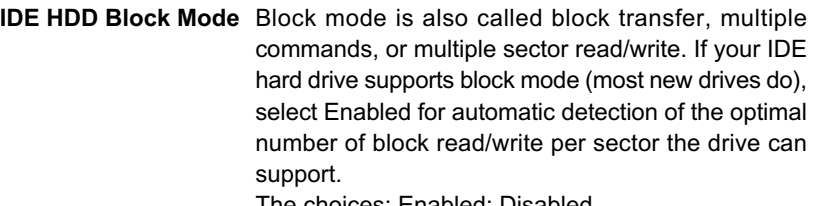

The choices: Enabled: Disabled.

**Onboard FDC** Select Enabled if your system has a floppy drive con-**Controller** troller (FDC) installing in the system board and you want to use it. If you install add-in FDC or the system has no floppy drive, select Disabled in this field. The choices: Enabled; Disabled.

**Onboard Serial** Select an address and corresponding interrupt for the **Port 1 / Port2** first and second serial ports.

The choices: 3F8/IRQ4; 2E8/IRQ3; 3E8/IRQ4; 2F8/IRQ3; Disabled; Auto.

- **UART 2 Mode** The second serial port on your system may offer a variety of infrared port modes. Click here for a description of various modes. (Click your browser's Back button, or your right mouse button, to return to this page.) The choices: Standard; HPSIR; ASKIR.
- **IR Function Duplex** This item allows you to select the IR half / full duplex function. The choices: Half; Full.
	- **TX, RX inverting** This item allows you to enable the TX, RX inverting **enable** which depends on different H/W requirement. This field is not recommended to change its default setting. The choices: "No, No"; "No, Yes"; "Yes, No"; "Yes, Yes".
- **Onboard Parallel Port** Select a logical LPT port name and matching address for the physical parallel (printer) port. The choices: 378H/IRQ7; 278H/IRQ5; 3BC/IRQ7; Disabled.

```
75KIV
```
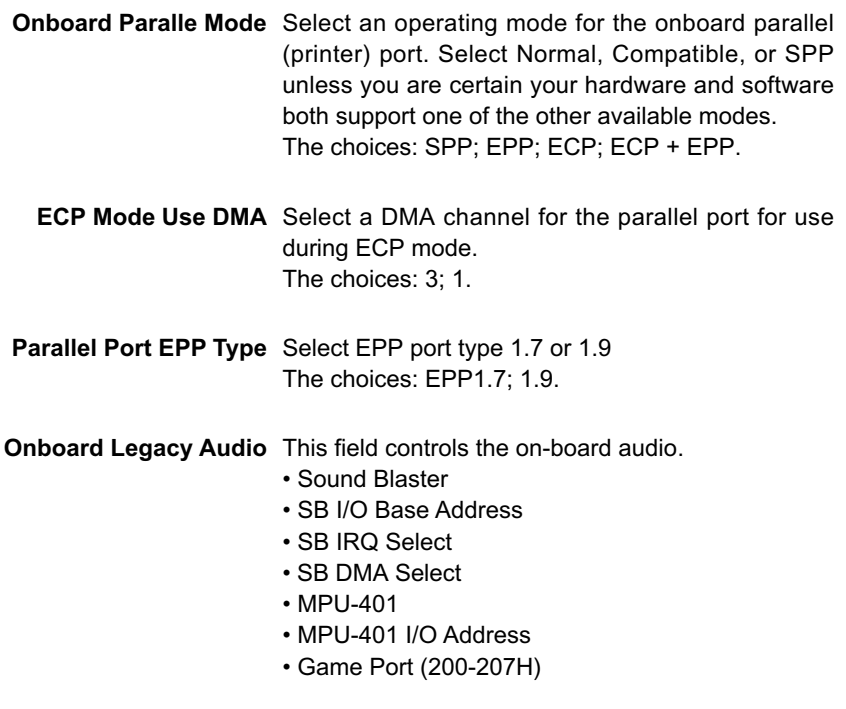

3. Press <ESC> to return to the Main Menu when you finish setting up all items.

## **4-6-5 POWER MANAGEMENT SETUP**

• POWER MANAGEMENT SETUP allows you to set the system's power saving functions.

Run the POWER MANAGEMENT SETUP as follows:

1. Choose "POWER MANAGEMENT SETUP" from the Main Menu and a list of option will appear:

CMOS Setup Utility - Copyright (C) 1984-2001 Award Software Power Management Setup

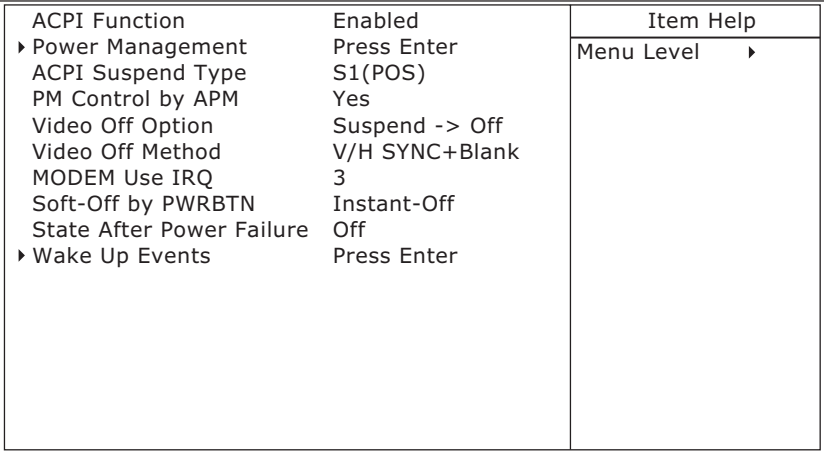

:Move Enter:Select +/-/PU/PD:Value F10:Save ESC:Exit F1:General Help F5:Previous Values F6:Fail-Safe Defaults F7:Optimized Defaults

- 2. Use one of the arrow keys to move between options and modify the selected options by using PgUp / PgDn / + / - keys.
- <F1>: "Help" gives options available for each item.
- <F5>: Get the previous values. These values are the values with which the user starts the current session.
- <F6>: Load all options with the BIOS default values.
- <F7>: Load all options with the Setup default values.

**71**

**ACPI Function** Select Enabled only if your computer's operating system supports the Advanced Configuration and Power Interface (ACPI) specification.

• Press <Enter> on the Power Management item, then there appears a list of options for you to configure further setting.

CMOS Setup Utility - Copyright (C) 1984-2001 Award Software Power Management

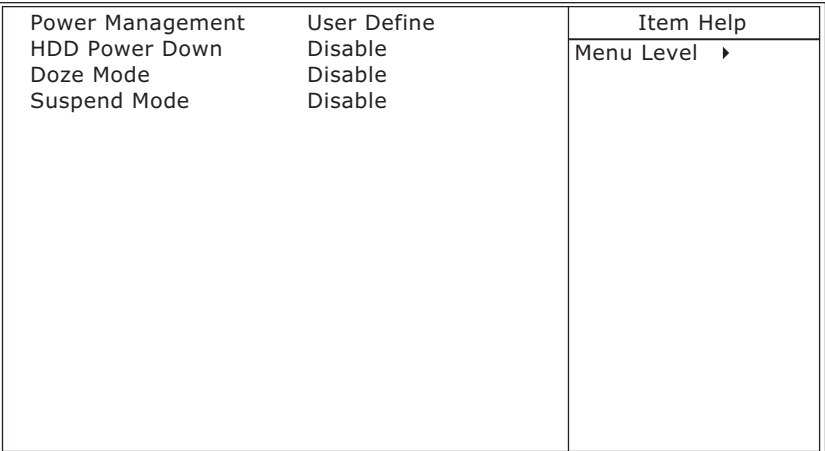

:Move Enter:Select +/-/PU/PD:Value F10:Save ESC:Exit F1:General Help F5:Previous Values F6:Fail-Safe Defaults F7:Optimized Defaults

**Power Management** This option allows you to select the type (or degree) of power saving for Doze, Standby, and Suspend modes.

This table describes each power management mode:

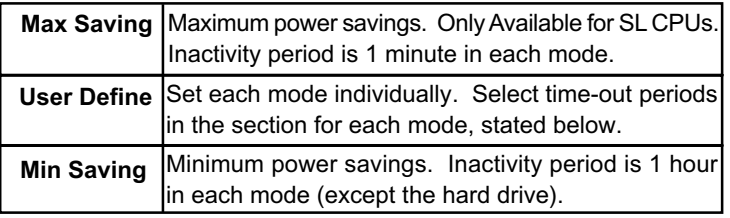
- **HDD Power Down** When enabled and after the set time of system inactivity, the hard disk drive will be powered down while all other devices remain active.
	- **Doze Mode** When enabled and after the set time of system inactivity, the CPU clock will run at slower speed while all other devices still operate at full speed.
	- **Suspend Mode** When enabled and after the set time of system inactivity, all devices except the CPU will be shut down.
- **ACPI Suspend Type** This item allows you to select the ACPI suspend type. You can select S3(STR) for suspending to DRAM or S1(POS) for power on suspend under Windows 98 ACPI mode. The choice: S1(POS), S3(STR).
- **PM Control by APM** If Advanced Power Management (APM) is installed on your system, selecting "*Yes*" gives better power savings. The Choices: Yes; No.
	- **Video Off Option** When enabled, this feature allows the VGA adapter to operate in a power saving mode.

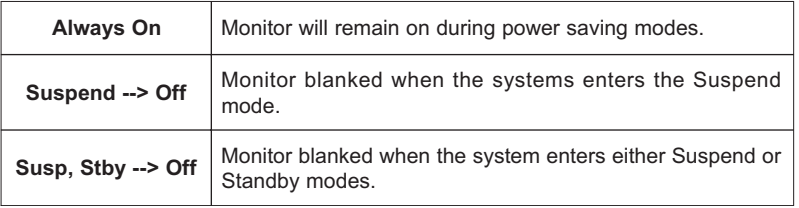

**Video Off Method** This determines the manner by which the monitor is blanked.

**73**

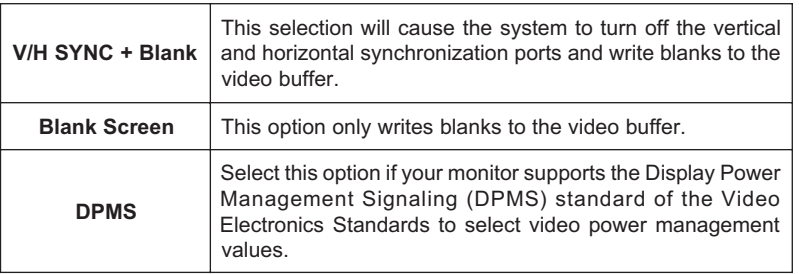

- **MODEM Use IRQ** This determines the IRQ which the MODEM can use. The choices: 3; 4; 5; 7; 9; 10; 11; NA.
- **Soft-Off by PWRBTN** When Enabled, turning the system off by pressing the on/off button places the system in a very lowpower-usage state.
	- **State after Power** This field lets you determine the state that your PC **Failure** returns to after a power failure.If set to off, the PC will not boot after a power failure. If set to On, the PC will restart after a power failure.

• Press <Enter> on the Wake Up Events item, then there is a list of it appears for you to choose further setting.

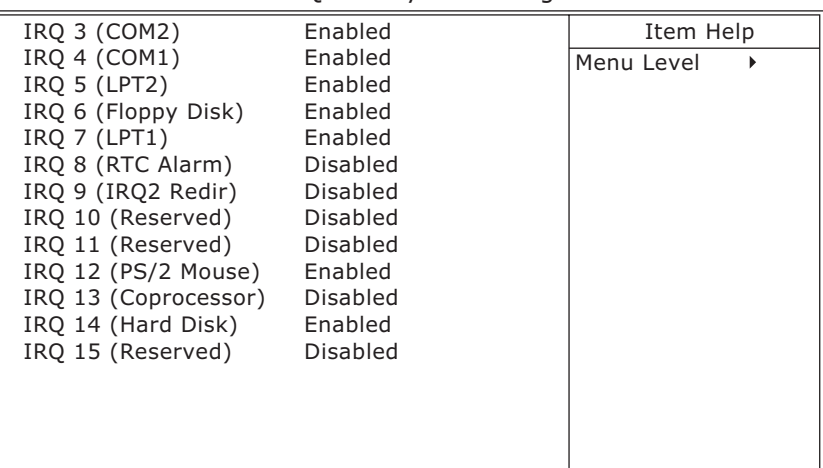

CMOS Setup Utility - Copyright (C) 1984-2001 Award Software **IRO Activity Monitoring** 

:Move Enter:Select +/-/PU/PD:Value F10:Save ESC:Exit F1:General Help F5:Previous Values F6:Fail-Safe Defaults F7:Optimized Defaults

**Wake Up Events** Enable or turn on the interrupts that you want to awaken the system from a reduced-power mode. Disable or turn off the interrupts that you do not want to awaken the system from a reduced-power mode.

- **VGA** When Enabled, you can set the VGA awakens the system
- **LPT & COM** When On of LPT & COM, any activity from one of the listed system peripheral devices or IRQs wakes up the system.
- **HDD & FDD** When On of HDD & FDD, any activity from one of the listed system peripheral devices wakes up the system.
- **PCI Master** When On of PCI Master, any activity from one of the listed system peripheral devices wakes up the system.

```
75KIV
```
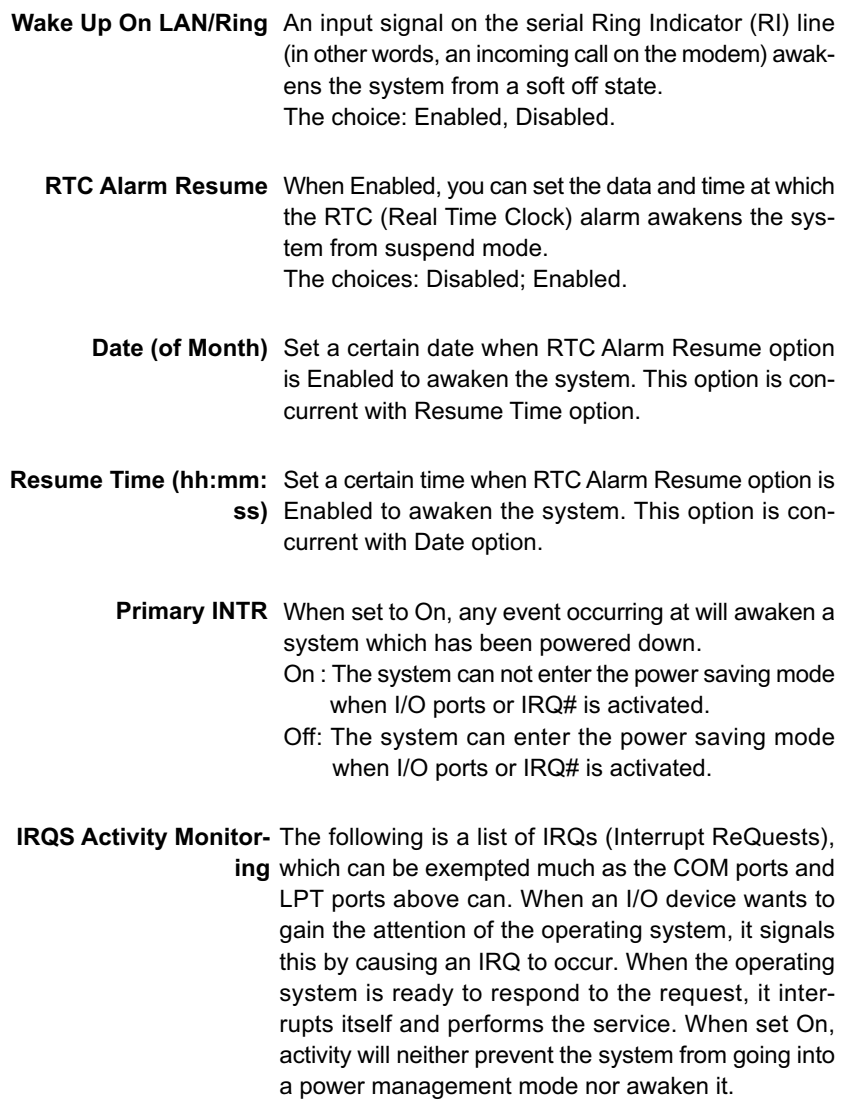

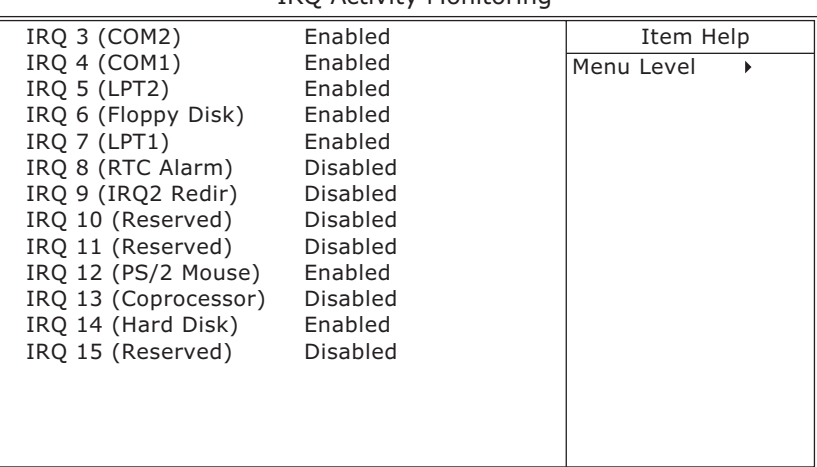

CMOS Setup Utility - Copyright (C) 1984-2001 Award Software IRQ Activity Monitoring

:Move Enter:Select +/-/PU/PD:Value F10:Save ESC:Exit F1:General Help F5:Previous Values F6:Fail-Safe Defaults F7:Optimized Defaults

3. Press <ESC> to return to the Main Menu when you finish setting up all items.

# **4-6-6 PNP / PCI CONFIGURATION**

• PNP/PCI CONFIGURATION allows you to modify the system's power saving functions.

Run the PNP/PCI CONFIGURATION as follows:

1. Choose "PNP/PCI CONFIGURATION" from the Main Menu and a list of options will appear:

CMOS Setup Utility - Copyright (C) 1984-2001 Award Software PnP/PCI Configurations

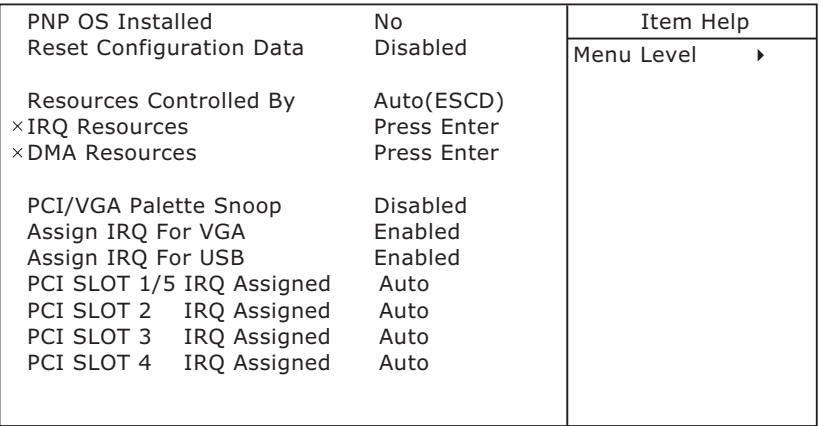

- 2. Use one of the arrow keys to move between options and modify the selected options by using PgUp / PgDn / + / - keys.
- <F1>: "Help" gives options available for each item.
- <F5>: Get the previous values. These values are the values with which the user starts the current session.
- <F6>: Load all options with the BIOS default values.
- <F7>: Load all options with the Setup default values.

**PNP OS Installed** Select *Yes* if the system operating environment is Plug-and Play aware (e.g., Windows 95).

*NOTE: BIOS will automatically disable all PnP resources except the boot device card when you select Yes on Non-PnP operating system.*

**Reset Configuration** Normally, you leave this *Disabled*. Select *Enabled* to **Data** reset Extended System Configuration Data (ESCD), when you exit Setup if you have installed a new addon and the system reconfiguration has caused such a serious conflict that the operating system cannot boot.

**Resource Controlled** Choose Manual or Auto. The BIOS checks the IRQ / **By** DMA channel number on the ISA and PCI card manually set up if you choose Manual, and the IRQ / DMA channel number will be checked automatically if you choose Auto.

**IRQ Resources** Press Enter. Please refer to the list below:

CMOS Setup Utility - Copyright (C) 1984-2001 Award Software IRQ Resources

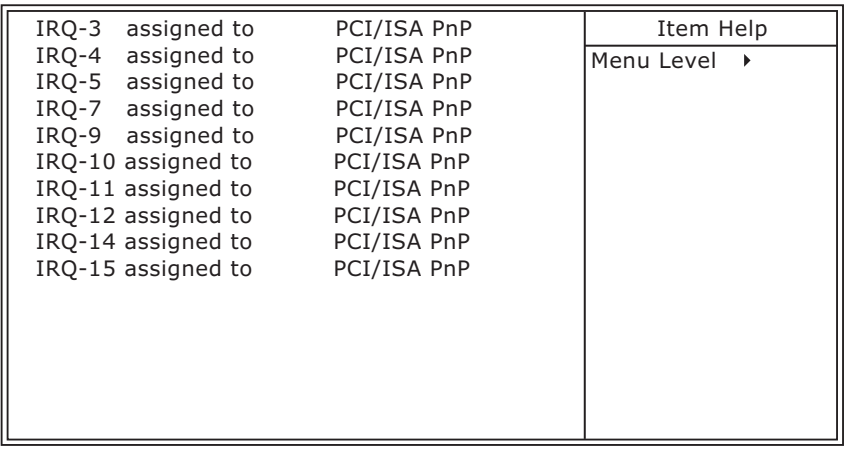

*75KIV*

**DMA Resources** Press Enter. Please refer to the list below:

CMOS Setup Utility - Copyright (C) 1984-2001 Award Software DMA Resources

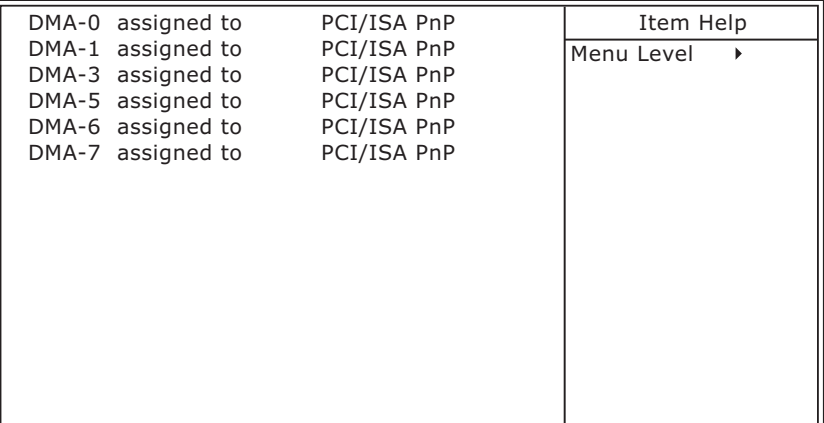

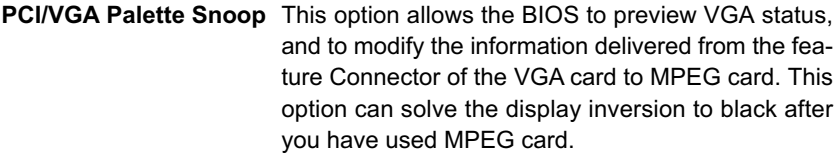

- **Assign IRQ for VGA** Select *Enabled* if your system has a VGA controller and you have one or more USB devices connected. If you are not using your system's VGA controller, select *Disabled* to free the IRQ resource.
- **Assign IRQ for USB** Select *Enabled* if your system has a USB controller and you have one or more USB devices connected. If you are not using your system's USB controller, select *Disabled* to free the IRQ resource.

**PCI SLOT1/5, 2/6, 3, 4** These options allow you to assign an IRQ for each **IRQ Assigned** PCI SLOT and this is a useful function when you want to clear the IRQ conflict for a specific device. The options are available: Auto; 3; 4; 7; 9; 10; 11.

3. Press <ESC> to return to the Main Menu when you finish setting up all items.

#### *75KIV*

# **4-6-7 SMARTDOC ANTI-BURN SHIELD**

• This section helps you to get more information about your system including CPU temperature, FAN speed and voltage. It is recommended that you contact your mainboard supplier to get proper values about the setting of the CPU temperature.

Run the "SMARTDOC ANTI-BURN SHIELD" as follows:

1. Choose "SMARTDOC ANTI-BURN SHIELD" from the Main Menu and a list of option will appear:

CMOS Setup Utility - Copyright (C) 1984-2001 Award Software SmartDoc Anti-Burn Shield

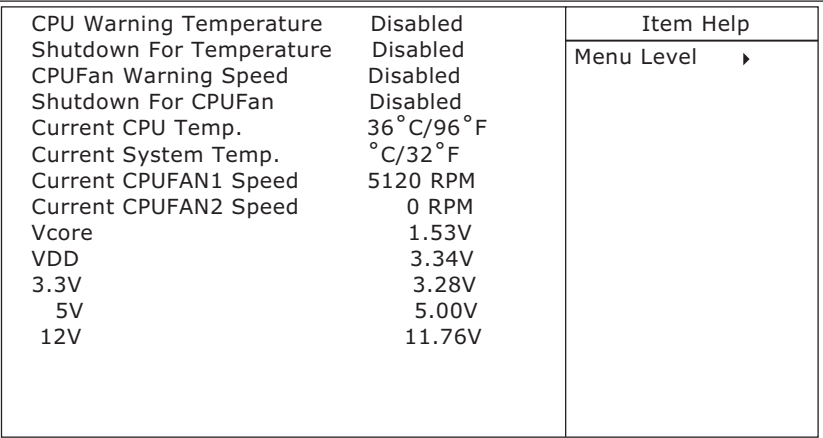

- 2. Use one of the arrow keys to move between options and modify the selected options by using PgUp / PgDn / + / - keys.
- <F1>: "Help" gives options available for each item.
- <F5>: Get the previous values. These values are the values with which the user starts the current session.
- <F6>: Load all options with the BIOS default values.
- <F7>: Load all options with the Setup default values.

### *Chapter 4 BIOS Setup*

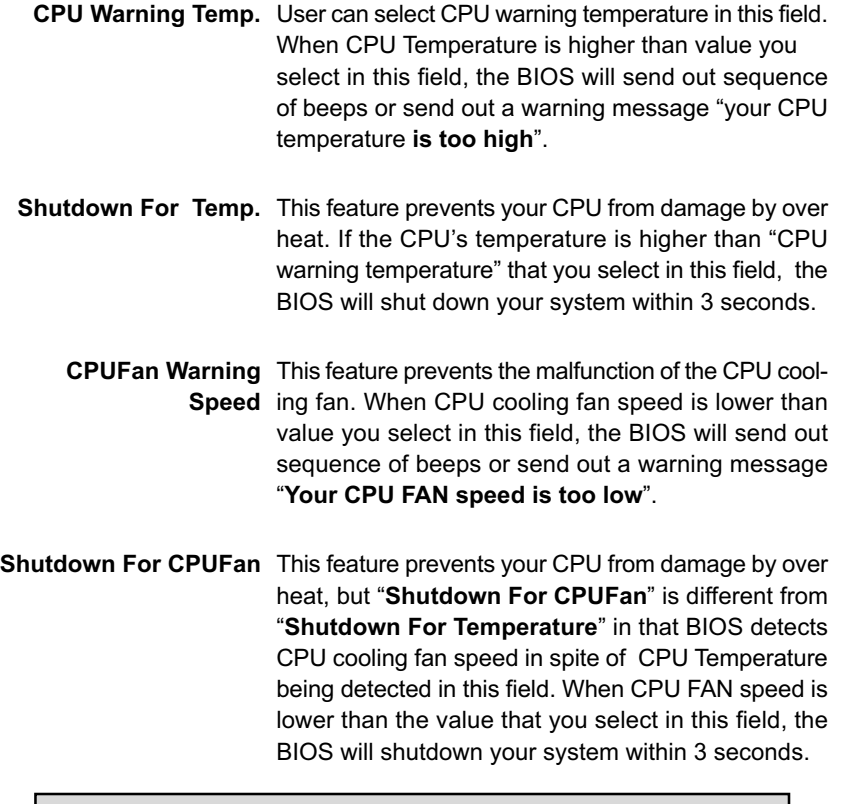

*Warning!!! Enabling feature "Shutdown For CPUFan" without CPU cooling fan connecting to onboard fan connector FAN1, your system will not be able to boot.*

**Current CPU Temp.** Shows current CPU temperature.

**Current System Temp.** Shows current system temperature.

**Current CPUFAN1** Shows current CPUFAN1 speed. The fan must pro-**Speed** vide rotary pulse. (Normally this type of fan has a three-wire connector)

**Current CPUFAN2** Shows current CPUFAN2 speed. The fan must pro-**Speed** vide rotary pulse. (Normally this type of fan has a three-wire connector)

**83**

**Vcore/VDD/3.3V/5V/** Shows actual voltage value of power supply.**12V**

• Press <ESC> to return to the Main Menu when you finish setting up all items.

# **4-6-8 FREQUENCY/VOLTAGE CONTROL**

Run the "FREQUENCY/VOLTAGE CONTROL" as follows:

1. Choose "FREQUENCY/VOLTAGE CONTROL" from the Main Menu and a list of option will appear:

CMOS Setup Utility - Copyright (C) 1984-2001 Award Software Frequency Control

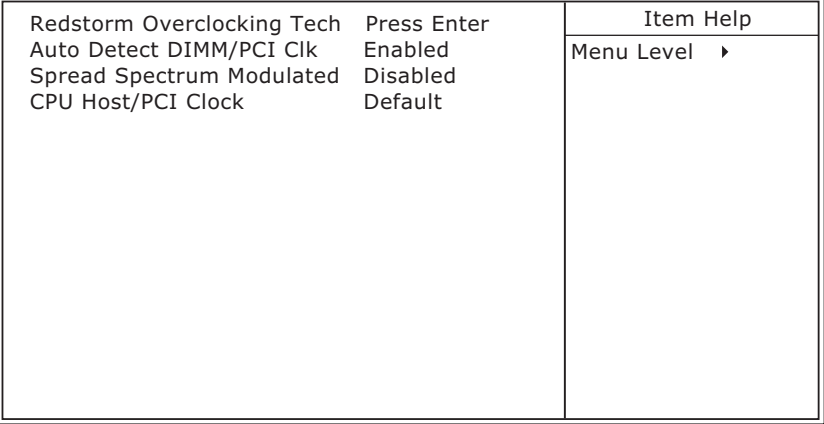

- 2. Use one of the arrow keys to move between options and modify the selected options by using PgUp / PgDn / + / - keys.
- <F1>: "Help" gives options available for each item.
- <F5>: Get the previous values. These values are the values with which the user starts the current session.
- <F6>: Load all options with the BIOS default values.
- <F7>: Load all options with the Setup default values.

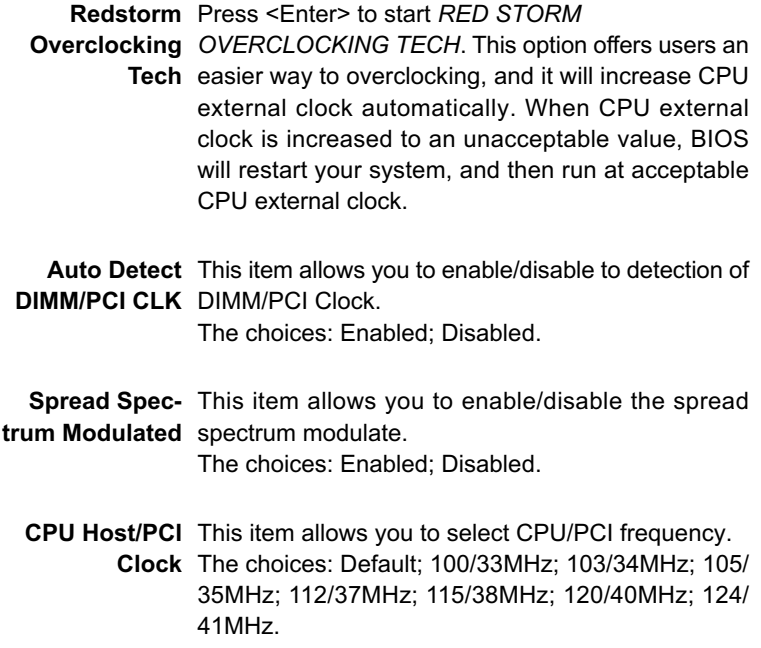

• Press <ESC> to return to the Main Menu when you finish setting up all items.

# **4-6-9 LOAD OPTIMIZED DEFAULTS**

• When you press <Enter> on this item, you will get a confirmation dialog box with a message similar to:

**" Load Optimized Defaults (Y / N) ? N "**

"Y" is for "Yes", and "N" is for "No".

• Pressing "Y" loads the BIOS default values that are factor settings for optimal performance of system operations.

# **4-6-10 SET SUPERVISOR / USER PASSWORD**

*75KIV*

- These two options allow you to set your system passwords. Normally, the supervisor has a higher priority to change the CMOS setup option than the users. The way to set up the passwords for both Supervisor and Users are as follows:
- 1. Choose "Change Password" in the Main Menu and press <Enter>. Then the following message appears:

#### **"Enter Password : "**

- 2. The first time you run this option, enter your password up to 8 characters and press <Enter>. (The screen does not display the entered characters.)
- 3. After you enter the password, the following message appears prompting you to confirm the password:

#### **"Confirm Password : "**

- 4. Enter the same password "exactly" the same as you have just typed to confirm the password and press <Enter>.
- 5. Move the cursor to Save & Exit Setup to save the password.
- 6. If you need to delete the password entered before, choose the Supervisor Password and press <Enter>. It will delete the password that you have entered before.
- 7. Move the cursor to Save & Exit Setup to save the option you have just configured; otherwise the old password will still be there the next time you turn your system on.
- 8. Press <Enter> to exit to the Main Menu.

*NOTE: If you forget or lose the password, the only way to access the system is to clear the CMOS RAM. All setup informations will be lost and you need to run the BIOS setup program again.*

## **4-6-11 SAVE & EXIT SETUP**

• SAVE & EXIT SETUP allows you to save all modifications you have specified into the CMOS memory. Highlight this option on the Main Menu and the following message appears:

**"SAVE to CMOS and EXIT (Y/N) ? Y "**

"Y" is for "Yes", and "N" is for "No".

• Press <Enter> key to save the configuration changes.

## **4-6-12 EXIT WITHOUT SAVING**

• EXIT WITHOUT SAVING option allows you to exit the Setup Utility without saving the modifications that you have specified. Highlight this option on the Main Menu and the following message appears:

**"Quit Without Saving (Y/N) ? N "**

"Y" is for "Yes", and "N" is for "No".

• You may change the prompt to "Y" and press <Enter> key to leave this option .

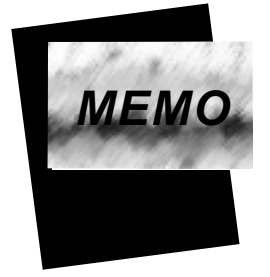

# *APPENDICES*

**THIS CHAPTER CONTAINS THE FOLLOWING TOPICS :**

**APPENDICES-1 TECHNICAL TERMS INTRODUCTION APPENDICES-2 IDENTIFYING BIOS VERSION/ BIOS PART NUMBER APPENDICES-3 IDENTIFYING MAINBOARD MODEL NUMBER**

# **APPENDICES-1 TECHNICAL TERMS INTRODUCTION**

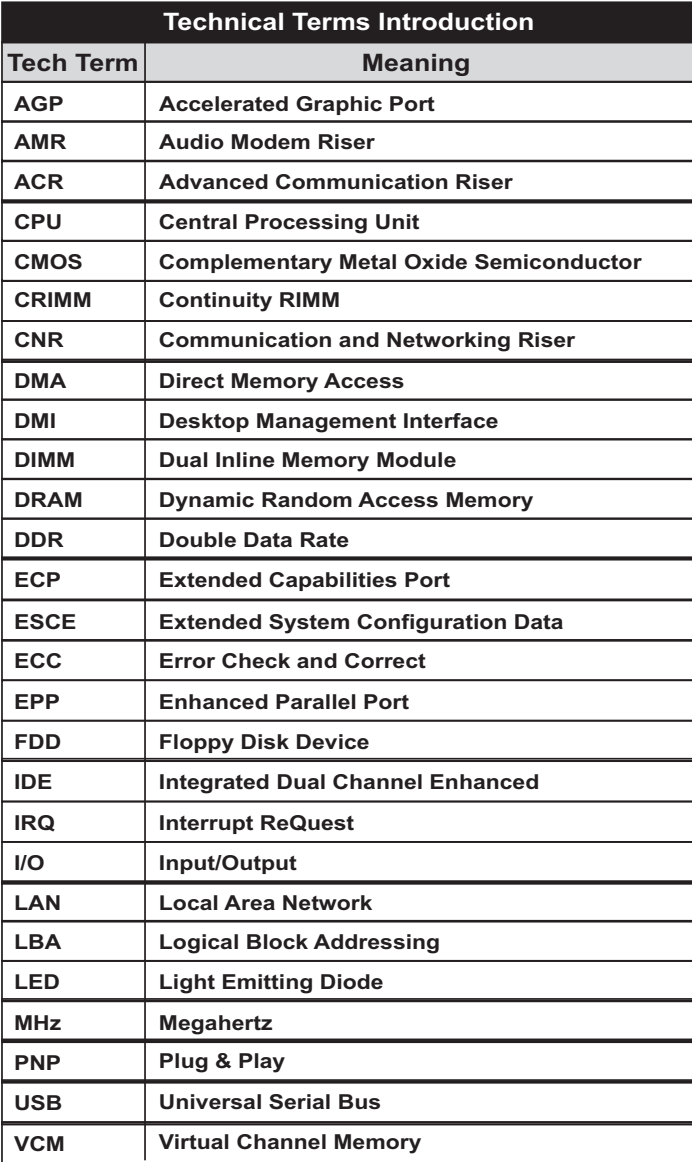

# **APPENDICES-2 IDENTIFYING BIOS VERSION AND BIOS PART NUMBER**

 When you boot up your computer, you may see a screen which tells your computer is phoenixnet™ enabled, please see the example below.

 When the main screen Figure1 shows up, press "Tab" key to display BIOS information (Figure2).

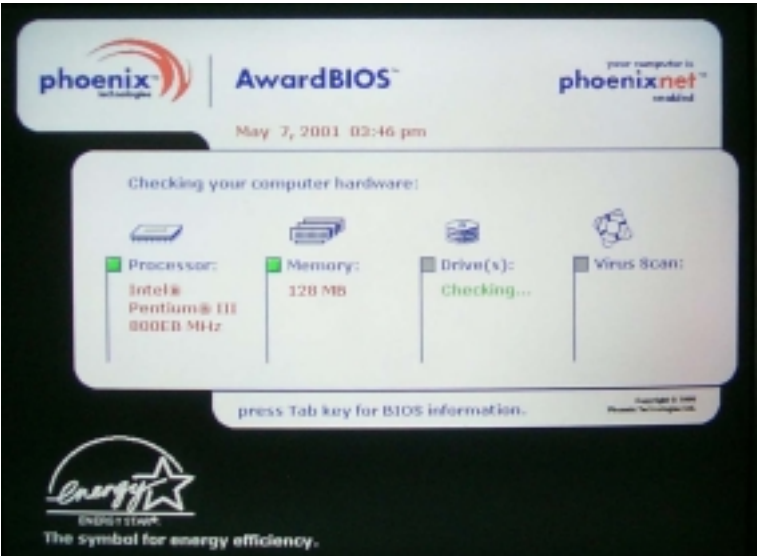

**Figure 1 - Phoenixnet screen**

 Figure2 shown below displays the BIOS version and BIOS part number identification.

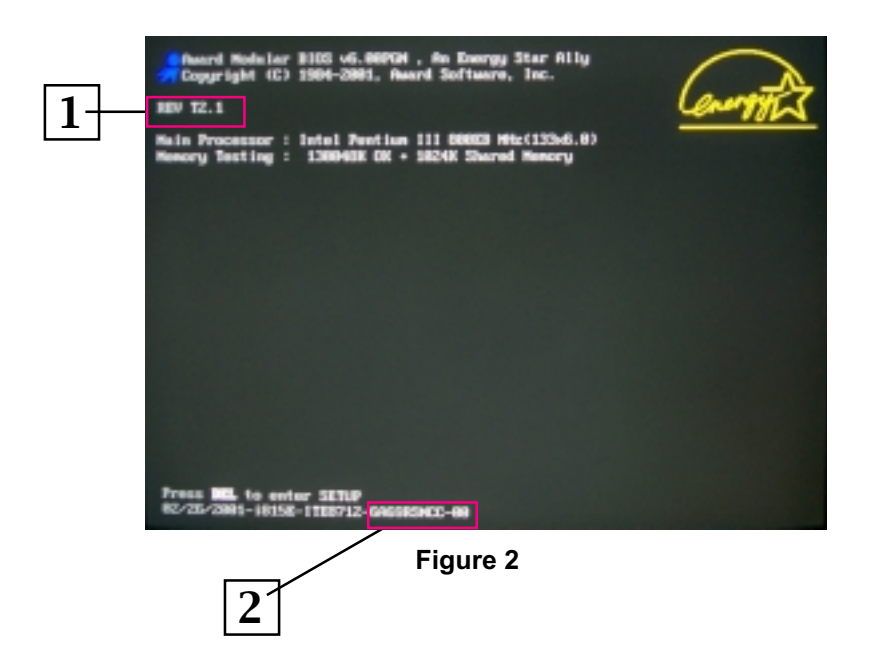

- *1.* BIOS VERSION example: REV T2.1
- *2.* BIOS ID STRING example: 6A69RSNCC

# **APPENDICES-3 IDENTIFYING MAINBOARD \ MODEL NUMBER**

 Usually the mainboard model number is labeled on the side of ISA slot or PCI slot, please see the picture shown below:

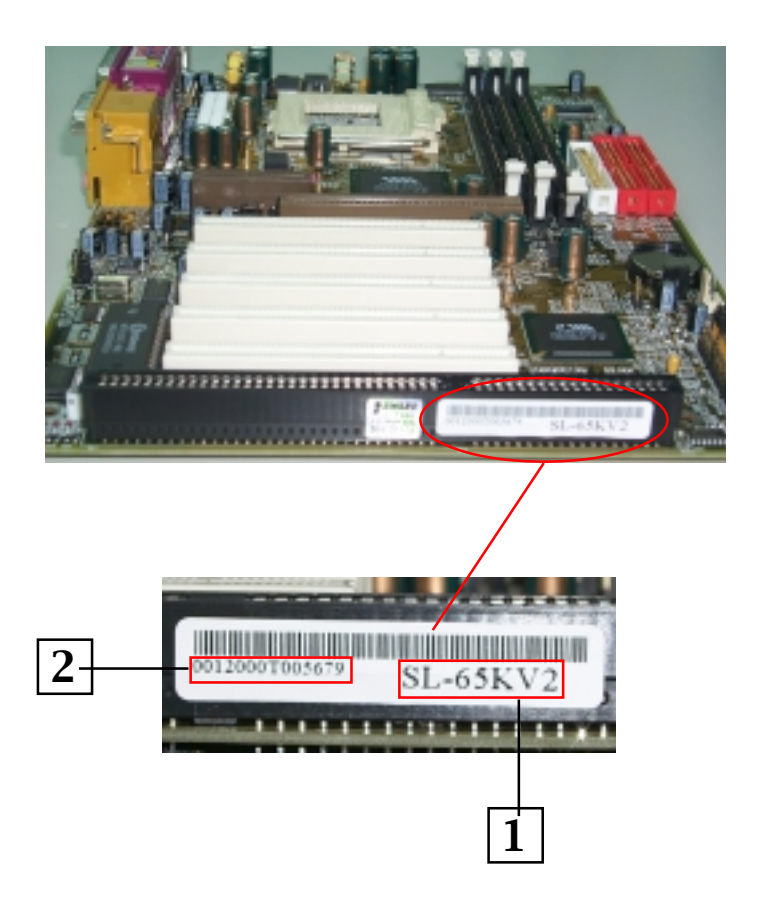

- *1.* MAINBOARD MODEL NUMBER example: SL-65KV2
- *2.* MAINBOARD SERIAL NUMBER example: 0012000T005679

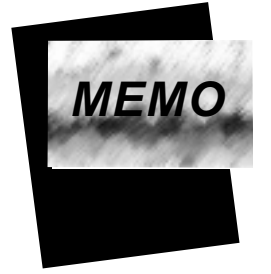